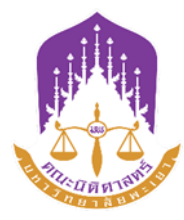

# **คู่มือปฏิบัติงาน งานธุรการ ประจำปี 2567**

**นางสาวนิตต์อลิน ภูริชอุดมอังกูร ตำแหน่ง เจ้าหน้าที่บริหารงานทั่วไป (งานธุรการ) คณะนิติศาสตร์ มหาวิทยาลัยพะเยา**

งานธุรการนับได้ว่าเป็นบันไดขั้นแรกในการทำงานของหน่วยงานต่าง ๆ ในทุกระดับที่ต้องใช้ การสื่อสารเป็นสื่อในการปฏิบัติงาน การติดต่อสื่อสารประกอบด้วย สาร ผู้ส่งสารและผู้รับสาร เจ้าหน้าที่ธุรการ จะต้องเป็นสื่อในการนำสารจากผู้ส่งสารไปยังผู้รับสาร เพื่อเข้าสู่กระบวนการปรับเปลี่ยนไปสู่การทำงาน ตามภารกิจต่อไป ทั้งนี้เจ้าหน้าที่ธุรการต้องเป็นผู้ที่มีความรู้ความสามารถในการปฏิบัติงานในหน้าที่ได้อย่างดี และมีคุณภาพ ดังนั้นงานธุรการจึงเปรียบเสมือนกลไกที่สำคัญของหน่วยงานที่จะขาดไม่ได้โดยหน้าที่หลักของ เจ้าหน้าที่ธุรการคณะนิติศาสตร์มหาวิทยาลัยพะเยา คือ การดูแล และสนับสนุนงานของบุคลากรในองค์กร และ บริหารกิจกรรมภายในสำนักงาน ให้เป็นไปอย่างราบรื่น ไม่ว่าจะเป็น งานบริหารจัดการเอกสาร**,** งานบริหาร จัดการด้านประชุม**,** งานบริหารจัดการด้านตารางงานผู้บริหาร**,** งานเบิกจ่ายค่าใช้จ่ายรายเดือนต่าง ๆ และงาน อื่น ๆ ที่ได้รับมอบหมาย การเป็นเจ้าหน้าที่ธุรการสำนักงาน จำเป็นต้องมีทักษะในการทำงานหลายงานพร้อมกัน มีทักษะในการจัดการ จัดระเบียบและมีความรู้เรื่องการจัดเก็บข้อมูลเป็นอย่างดีอีกด้วย

ผู้จัดทำหวังเป็นอย่างยิ่งว่า คู่มือปฏิบัติงานของงานธุรการฉบับนี้จะเป็นประโยชน์สำหรับ คณาจารย์ บุคลากรและนิสิตคณะนิติศาสตร์ มหาวิทยาลัยพะเยา ในการอำนวยความสะดวกในการติดต่อ ประสานงานกับงานธุรการ หากมีข้อผิดพลาดประการใด ผู้จัดทำขอน้อมรับนำไปปรับปรุงแก้ไขเพื่อพัฒนาและ เพิ่มประสิทธิภาพในการทำงานยิ่งขึ้นไป

 งานธุรการ คณะบิติศาสตร์ มหาวิทยาลัยพะเยา

#### **ส่วนที่ 1 ข้อมูลทั่วไป**

#### **ชื่อหน่วยงาน** คณะนิติศาสตร์

**ที่ตั้ง** อาคารเรียนรวม (หลังเก่า) มหาวิทยาลัยพะเยา

#### **ประวัติความเป็นมา**

มหาวิทยาลัยนเรศวร วิทยาเขตสารสนเทศพะเยา ได้ก่อตั้งขึ้นตามมติคณะรัฐมนตรีเมื่อวันที่ 20 มิถุนายน 2538 ซึ่งอนุมัติ"โครงการกระจายโอกาสทางการศึกษาไปสู่ภูมิภาค (จังหวัดพะเยา) ของมหาวิทยาลัย นเรศวร" และเมื่อวันที่ 8 ตุลาคม 2539 คณะรัฐมนตรีมีมติให้เปลี่ยนชื่อเป็นมหาวิทยาลัยนเรศวร วิทยาเขต สารสนเทศพะเยา สถานที่ในการจัดการเรียนการสอนในปัจจุบัน ตั้งอยู่ที่ตำบลแม่กา อำเภอเมือง จังหวัดพะเยา ซึ่งมหาวิทยาลัยนเรศวร ได้รับอนุมัติจากกระทรวงมหาดไทยและจังหวัดพะเยา ในการเข้าใช้ประโยชน์พื้นที่เป็น ที่ตั้งของมหาวิทยาลัย ในปีงบประมาณ 2546 มหาวิทยาลัยนเรศวร วิทยาเขตสารสนเทศพะเยา มีการพัฒนา โครงสร้างทางการบริหารและการเปิดสอนหลักสูตรต่างๆ เพื่อสอดคล้องกับนโยบายของรัฐบาลกับความต้องการ ด้านการศึกษาของเยาวชนและได้เปิดรับนิสิตสาขาวิชานิติศาสตร์เป็นครั้งแรก โดยสังกัดสำนักศิลปศาสตร์ต่อมา ในปีงบประมาณ 2551 สาขาวิชานิติศาสตร์ ได้แยกตัวจากสำนักศิลปศาสตร์จัดตั้งเป็นสำนักวิชานิติศาสตร์ มหาวิทยาลัยนเรศวร พะเยา

 เมื่อวันที่12 กรกฎาคม 2553 พระบาทสมเด็จพระเจ้าอยู่หัวภูมิพลอดุลยเดช ได้มีพระบรมราช โองการโปรดเกล้าฯ ให้ตราพระราชบัญญัติมหาวิทยาลัยพะเยา พ.ศ. 2553 จึงได้ถือว่า มหาวิทยาลัยพะเยาได้ แยกออกจากมหาวิทยาลัยนเรศวร เป็นมหาวิทยาลัยในกำกับของรัฐ ที่ไม่เป็นส่วนราชการอย่างเต็มรูปแบบ โดย ใช้ชื่อว่า "มหาวิทยาลัยพะเยา" และเปลี่ยนจาก สำนักนิติศาสตร์เป็น "คณะนิติศาสตร์" คณะนิติศาสตร์ มหาวิทยาลัยพะเยา เป็นหน่วยงานที่มุ่งผลิตบัณฑิตให้เป็นผู้มีความรู้ความสามารถด้านกฏหมายรวมทั้งจะต้อง เป็นนักนิติศาสตร์ที่มีจรรยาบรรณวิชาชีพมีคุณธรรมและมีความรับผิดชอบต่อสังคม ทั้งนี้มุ่งหวังเพื่อให้บัณฑิตที่ สำเร็จการศึกษาสามารถรับใช้สังคม เศรษฐกิจ ในเขตภาคเหนือตอนบนอย่างมีคุณภาพและทั่วถึง

#### **ปรัชญา** นิติธรรมนำสังคมสันติสุข

- **วิสัยทัศน์** คณะนิติศาสตร์เป็นแหล่งสร้างนักกฎหมายซึ่งยึดมั่นในหลักนิติธรรม ที่มีมาตรฐานทั้งวิชาการ และวิชาชีพ โดยมุ่งเป็นสถาบันชั้นนำที่ส่งเสริมการกระบวนการยุติธรรมทางเลือกของประเทศ ภายในปีงบประมาณ 2570
- **พันธกิจ** 1. ผลิตกำลังคนที่มีสมรรถนะและทักษะแห่งอนาคต
	- 2. วิจัยและนวัตกรรมพัฒนาเศรษฐกิจ สังคม และชุมชน
	- 3. บริการวิชาการด้วยองค์ความรู้และนวัตกรรม
	- 4. ทำนุบำรุงศิลปะวัฒนธรรมและสืบสานเอกลักษณ์ความเป็นไทย
	- 5. บริหารจัดการทันสมัยมีประสิทธิภาพ โปร่งใส และมีธรรมาภิบาล

**ค่านิยม** คณะนิติศาสตร์จึงได้กำหนดค่านิยมองค์กร คือ

L - Legitimacy ยึดมั่นหลักนิติธรรม

A – Agile พร้อมต่อการเปลี่ยนแปลง

W – Wisdom ทักษะทางปัญญา

U - Ultimate จัดการที่ทันสมัย

P – Peace สร้างสังคมสันติสุข

#### **1. ส่วนงาน งานบริหารทั่วไป**

**2. หน่วย ธุรการ**

**3. ผู้รับผิดชอบ**

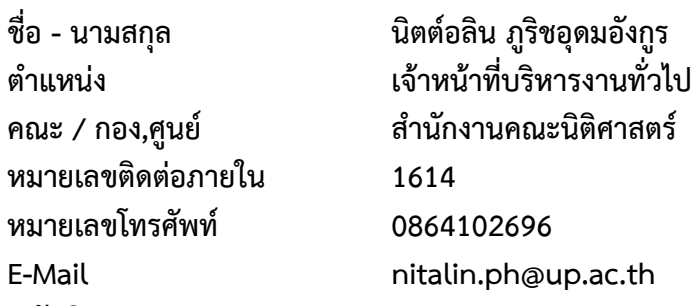

**4. หน้าที่และความรับผิดชอบ**

**ภาระงานประจำ**

#### **1. งานบริหารจัดการเอกสาร**

- เป็นศูนย์กลางทำหน้าที่ในการรับบันทึกข้อความภายในและภายนอก ของหน่วยงานต่าง ๆ ทั้งจากหน่วยงานภายในมหาวิทยาลัยและหน่วยงานภายนอกผ่านระบบบริหารจัดการเอกสารมหาวิทยาลัยพะเยา (UP-DMS)

- ควบคุม ดูแล ติดตามจัดเก็บรวบรวมข้อมูล และเป็นแหล่งสืบค้นหลักฐาน และข้อมูลอ้างอิง บันทึกข้อความภายในและภายนอก

- คัดกรอง พิจารณาแยกบันทึกข้อความภายในและภายนอก เพื่อนำเสนอผู้บริหารหรือ หน่วยงานที่ได้รับมอบหมายหรือรับผิดชอบโดยไม่ต้องส่งถึงผู้บริหารระดับสูงทั้งหมด

- ตรวจสอบความถูกต้องเหมาะสมของการจัดทำบันทึกข้อความภายในและภายนอกเพื่อให้ ระบบงานเอกสารเป็นไปอย่างมาตรฐาน และเป็นไปในทิศทางเดียวกัน

- รับ – ส่ง เอกสารต่าง ๆ ที่ผ่านคนเดินเอกสาร และนำแจ้งผู้ที่เกี่ยวข้องให้รับทราบโดยเร็ว

#### **2. งานบริหารจัดการด้านประชุม**

- งานประชุมคณะกรรมการประจำคณะนิติศาสตร์ทำหน้าที่เป็นผู้ช่วยเลขานุการคณะกรรมการ ประจำคณะนิติศาสตร์ โดยมีหน้าที่จัดทำหนังสือเชิญประชุมผ่านสื่ออิเล็กทรอนิกส์ ,จัดทำระเบียบวาระการ ประชุม ,จัดเตรียมห้องประชุม อาหารว่าง และเครื่องดื่ม ,จัดทำเอกสารการเบิกจ่ายเบี้ยประชุมแก่คณะกรรมการ และจัดทำรายงานการประชุม

- งานประชุมสามัญประจำคณะนิติศาสตร์ทำหน้าที่เป็นเลขานุการที่ประชุมสามัญประจำคณะ นิติศาสตร์โดยมีหน้าที่จัดทำหนังสือเชิญประชุมผ่านสื่ออิเล็กทรอนิกส์ ,จัดทำระเบียบวาระการประชุม ,จัดเตรียม ห้องประชุม อาหารว่าง และเครื่องดื่ม และจัดทำรายงานการประชุม

#### **3. งานบริหารจัดการด้านภารกิจผู้บริหารคณะนิติศาสตร์**

- ลงตารางงานคณบดีผ่าน Google Calendar
- รายงานเดินทางไปปฏิบัติงานของคณบดี
- **4. งานเอกสารเบิกจ่ายค่าใช้จ่ายรายเดือน**
	- ค่าไปรษณีย์
	- ค่าโทรศัพท์รายเดือนของผู้บริหาร
	- ค่าเบี้ยประชุมคณะกรรมการประจำคณะนิติศาสตร์

#### **5. ผู้ประสานงานโครงการในแผนปฏิบัติการประจำปีคณะนิติศาสตร์**

- โครงการในแผนปฏิบัติการประจำปี
- โครงการบริการวิชาการ

#### **6. งานที่ได้รับมอบหมายพิเศษ**

- กรรมการกองทุนสวัสดิการสำนักยิ้ม ประจำคณะนิติศาสตร์ มหาวิทยาลัยพะเยา
- กรรมการศูนย์ไกล่เกลี่ยข้อพิพาทภาคประชาชน ตำบลแม่กา (มหาวิทยาลัยพะเยา)
- **7. งานอื่น ๆ ที่ได้รับมอบหมาย**

#### **วัตถุประสงค์การจัดทำคู่มือปฏิบัติงาน**

- 1. เพื่อจัดทำคู่มือให้ผู้ปฏิบัติงานสามารถทำงานแทนกันได้
- 2. เพื่อให้การปฏิบัติงานเป็นไปตามขั้นตอน และมีทิศทางเดียวกัน

#### **ประโยชน์ที่คาดว่าจะได้รับ**

- 1. ผู้ปฏิบัติงานสามารถทำแทนกันได้
- 2. การปฏิบัติงานเป็นไปตามขั้นตอน และมีทิศทางเดียวกัน

#### **ความหมายและสัญลักษณ์ในขั้นตอนการปฏิบัติงาน**

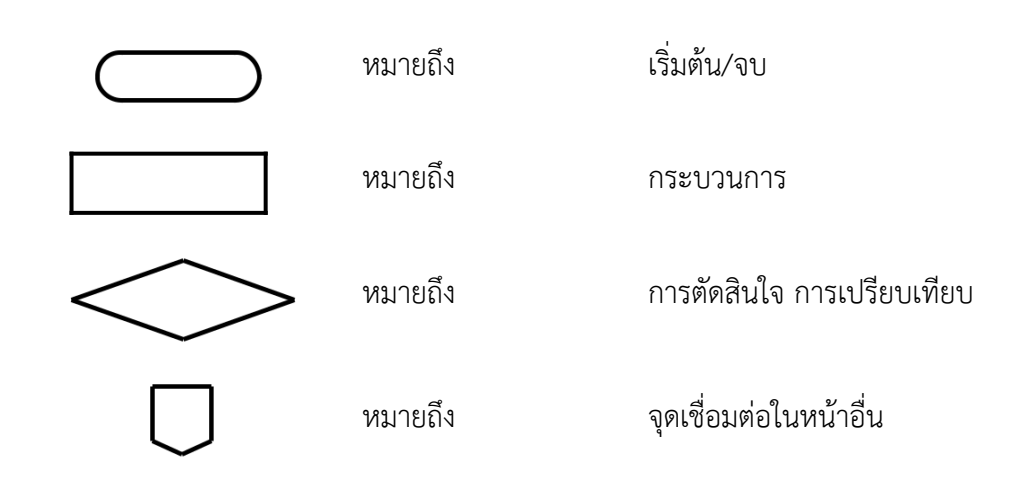

### **5.ขั้นตอนในการปฏิบัติงานธุรการ**

**1. งานบริหารจัดการเอกสาร** โดยคู่มือการใช้ระบบบริหารจัดการเอกสารมหาวิทยาลัยพะเยา UP-DMS สําหรับ ธุรการ (จัดทำโดย กองกลางมหาวิทยาลัยพะเยา)

### **การเข้าสู่ระบบ ของระบบ UP-DMS**

เข้า Google Chrome

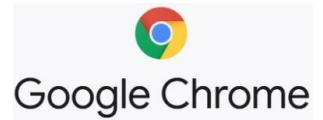

หลังจากเข้าโปรแกรม google chrome แล้วให้ผู้ใช้งานป้อน URL สำหรับเข้าสู่ระบบ https://dms.up.ac.th/

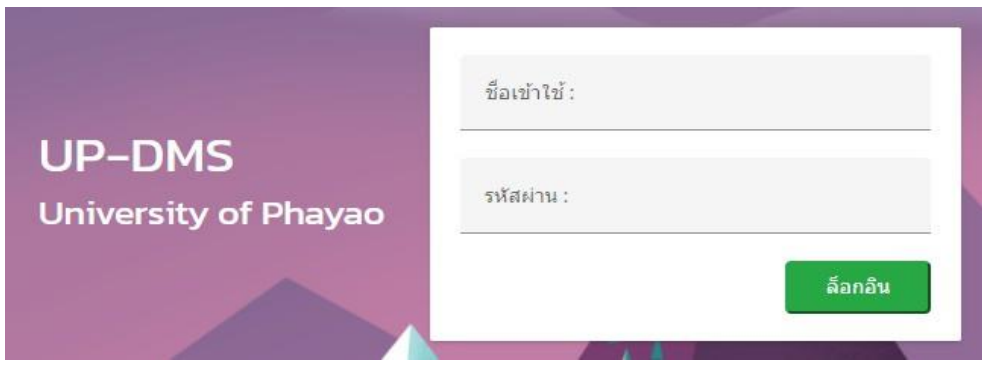

ซึ่ง**"ชื่อเข้าใช้"**ที่ใช้ในการล็อกอินต้องเป็นของบุคลากรหรือเจ้าหน้าที่ภายในมหาวิทยาลัยพะเยาเท่านั้น และในการป้อนรหัสผ่าน จากนั้น คลิ๊ก**"ล็อกอิน"**เพื่อเข้าสู่ระบบ

### **เมนูหนังสือเข้า**

เมนูหนังสือเข้า ประกอบด้วย 2 ประเภทดังนี้

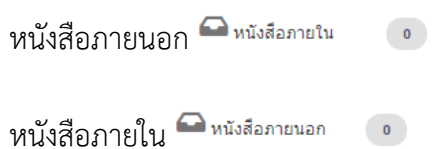

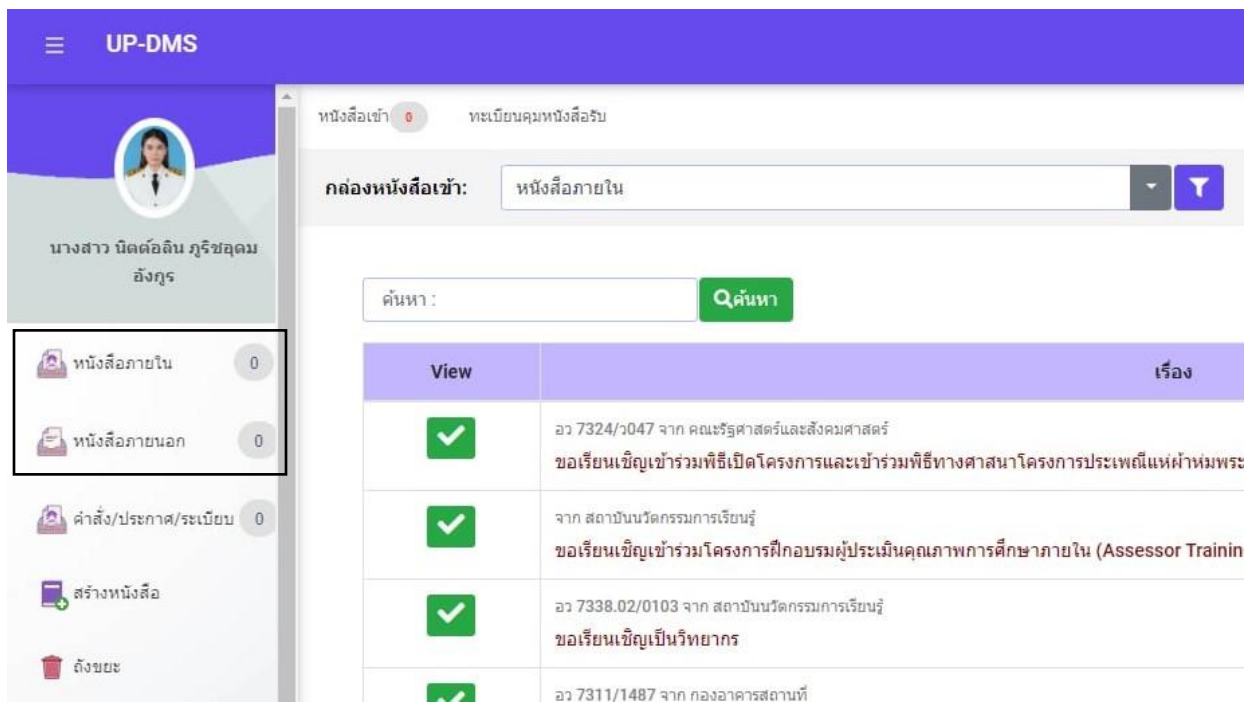

เมนูหนังสือเข้าจะแสดงหนังสือที่ส่งมาจากหน่วยงานอื่น ๆ ที่อยู่ในระบบ โดยเรียงตามวันที่ หนังสือเข้า และแสดงหน้าละ 10 เรื่อง สามารถเลือกหนังสือเรื่องถัดไปจากแถบเลขหน้า

> Page 1 of 2 (11 items) Prev  $\overline{2}$  $\overline{1}$ **Next**

ผู้ใช้งานสามารถเลือกที่ปุ่ม "ไฟล์" L เพื่อแสดงไฟล์ที่ถูกแนบมาได้ และสามารถเลือกลบ หนังสือได้จากการกดปุ่ม "ลบ"

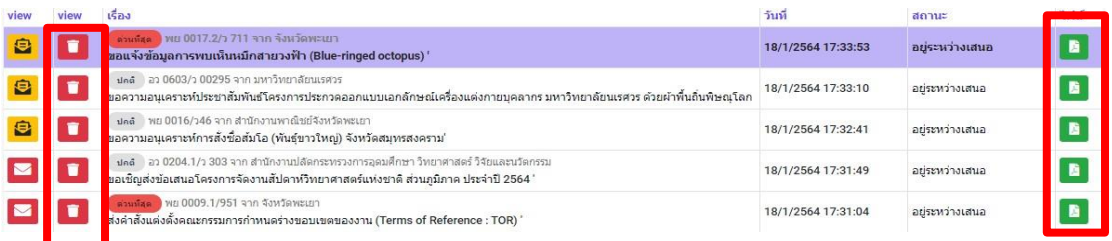

#### **การค้นหา**

สามารถค้นหาหนังสือได้จากช่องค้นหา โดยสามารถพิมพ์ชื่อเรื่องของหนังสือ วันที่ เลขที่ อ้างอิงและหน่วยงานต้นเรื่องในการค้นหาได้

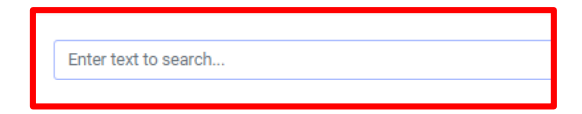

#### **เมนู "Filter"**

การการเลือกแสดงหนังสือแต่ละสถานะสามารถกดเลือกแสดงหนังสือได้จากเมนู**"Filter"**

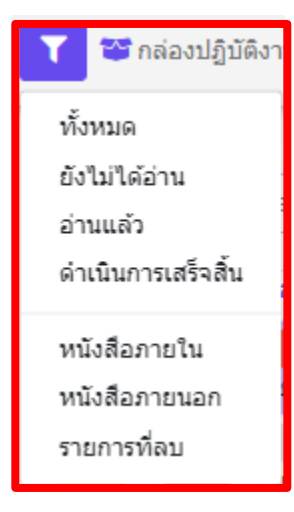

 "ทั้งหมด" เลือกแสดงหนังสือจากหน่วยงานทั้งหมด "ยังไม่ได้อ่าน" เลือกแสดงหนังสือที่ยังไม่ได้เปิดอ่านทั้งหมด "อ่านแล้ว" เลือกแสดงหนังสือที่เปิดอ่านแล้วอ่านทั้งหมด "ดำเนินการเสร็จสิ้น"  $\checkmark$ เลือกแสดงหนังสือที่ดำเนินการแล้วทั้งหมด "หนังสือภายใน" เลือกแสดงหนังสือภายในทั้งหมด "หนังสือภายนอก" เลือกแสดงหนังสือภายนอกทั้งหมด "รายการที่ลบ" เลือกแสดงรายการที่ลบทั้งหมด

**"รายการที่ลบ"**

แสดงหนังสือที่ทำการลบทั้งหมด โดยหน้านี้สามารถทำการกู้คืนหนังสือที่ลบได้โดยการเลือกเมนู "กู้ไฟล์" เพื่อเปลี่ยนหนังสือเป็นสถานะปกติ

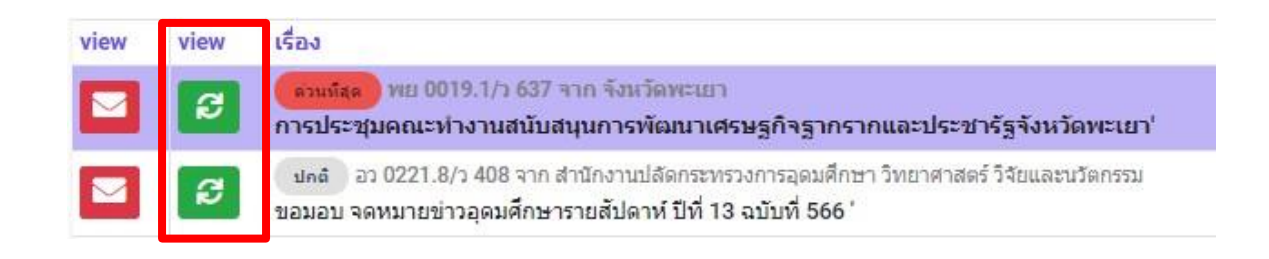

**เมนู "กล่องปฏิบัติงาน"** เมนูกล่องปฏิบัติงานหมายถึงหนังสือที่ยังไม่เสร็จสิ้นกระบวนการเสนอหนังสือ หรือหนังสือที่ได้รับ มอบหมายโดยตรง

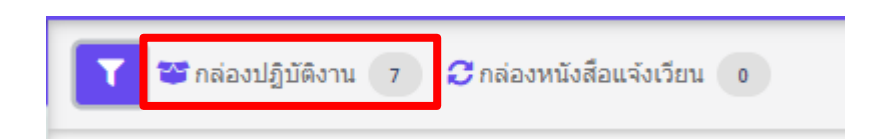

### **เมนู "กล่องหนังสือแจ้งเวียน"**

เมนูกล่องหนังสือแจ้งเวียนหมายถึงหนังสือที่มีการพิจารณาสั่ง การเสร็จสิ้นเพื่อแจ้งเวียนให้ทราบ

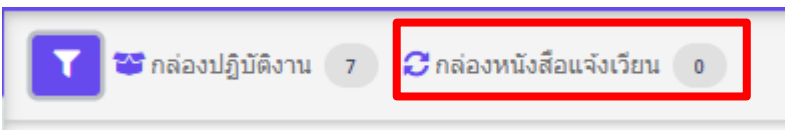

#### **รายละเอียดของหนังสือประกอบด้วย**

### เรื่องของหนังสือ โดยหากมีชั้นความเร็วจะขึ้นแถบข้อความตามชั้นความเร็วหนังสือ

ปคติ พย 0016/ว46 จาก สำนักงานพาณิชย์จังหวัดพะเยา

ขอความอนุเคราะห์การสั่งซื้อส้มโอ (พันธุ์ขาวใหญ่) จังหวัด

ด่วน วันที่ 19/1/2564

ขอแจ้งเวียนปฏิทินกิจกรรม ประจำปิงบประมาณ 2564'

ี ต่วนมาก | วันที่ 13/1/2564 ขอแจ้งมติรายงานการประชุมคณะกรรมการบริหารมหาวิทยาลัยท

ี ด่วนที่สุด | วันที่ 19/1/2564 ขอแจ้งเวียนปฏิทินกิจกรรม ประจำปีงบประมาณ 2564'

### วันที่ ส่วนหน้าแสดงวันที่รับหนังสือ ส่วนหลังแสดงเวลารับหนังสือ

18/1/2564 17:33:53

# คลิ๊ก เพื่อดูรายละเอียดเอกสาร จากนั้นโปรแกรมจะแสดงหน้าเอกสาร

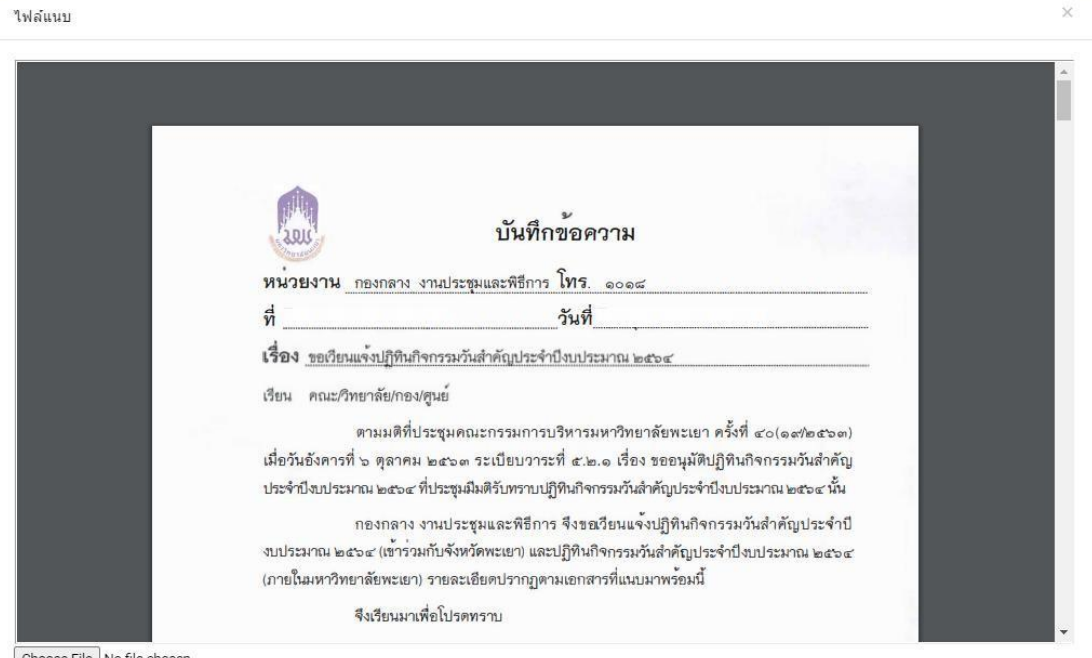

Choose File No file chosen

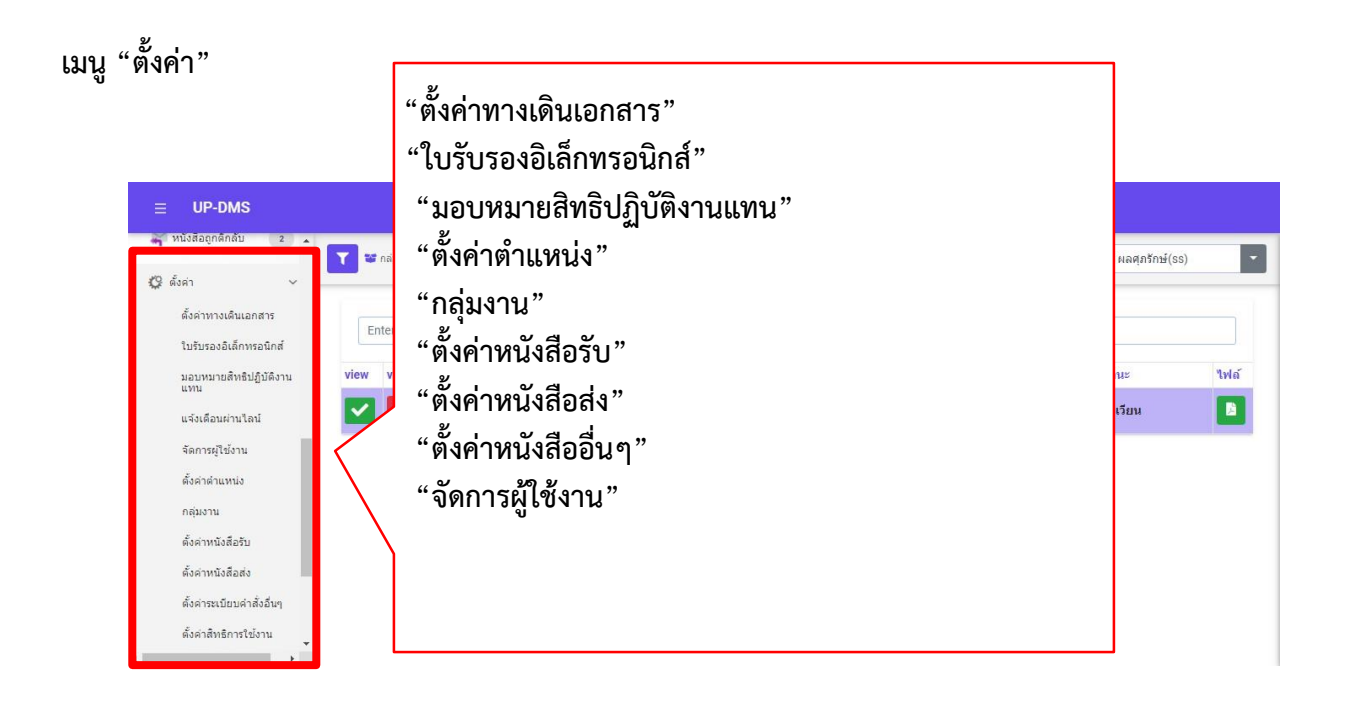

### **สร้างใบรับรองอิเล็กทรอนิกส์**

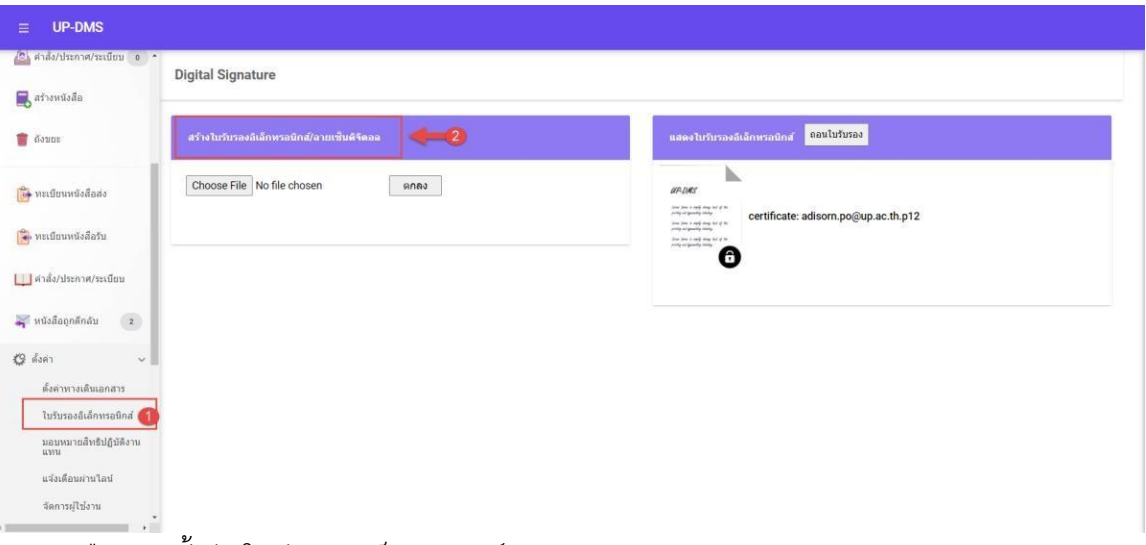

- 1. เลือกเมนูตั้งค่า/ใบรับรองอิเล็กทรอนิกส์
- 2. กดสร้างใบรับรองอิเล็กทรอนิกส์ และลายเซ็นดิจิตอล

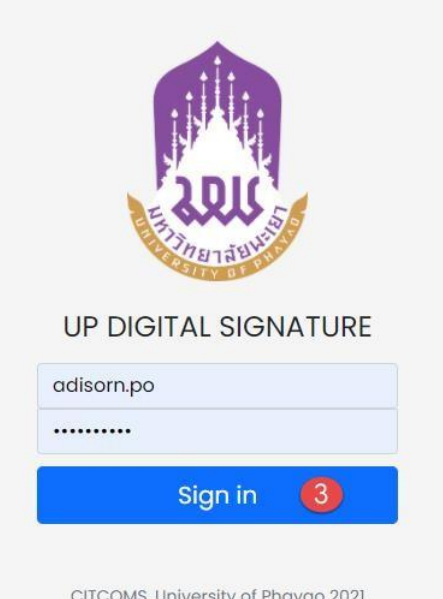

3. จะเข้าสู่ระบบสร้างใบรับรองอิเล็กทรอนิกส์

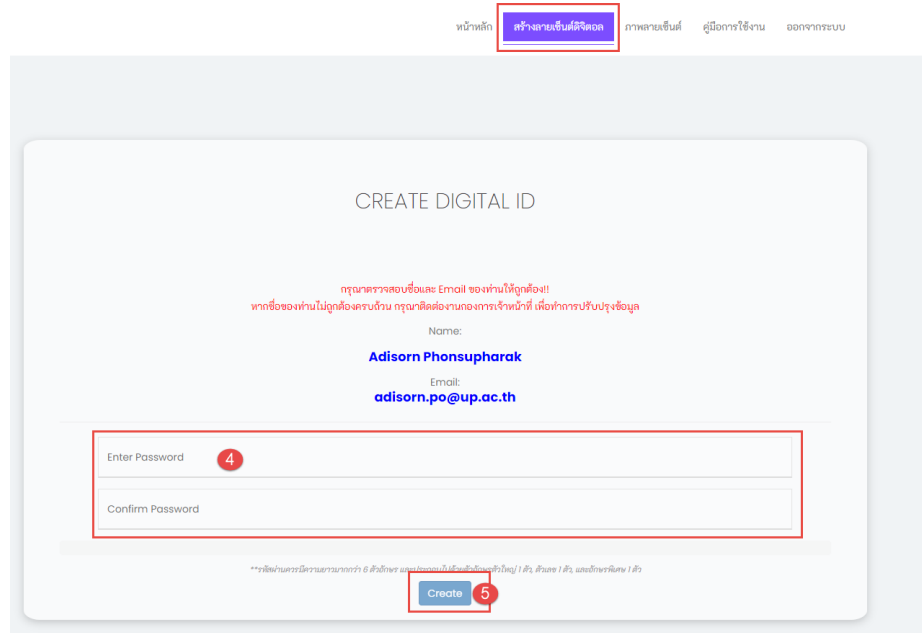

- 4. ทำการตั้งรหัสผ่านและยืนยันรหัสผ่าน ของใบรับรองอิเล็กทรอนิกส์
- 5. กดปุ่ม <sup>Create</sup> เพื่อท°าการสร้างใบรับรอง

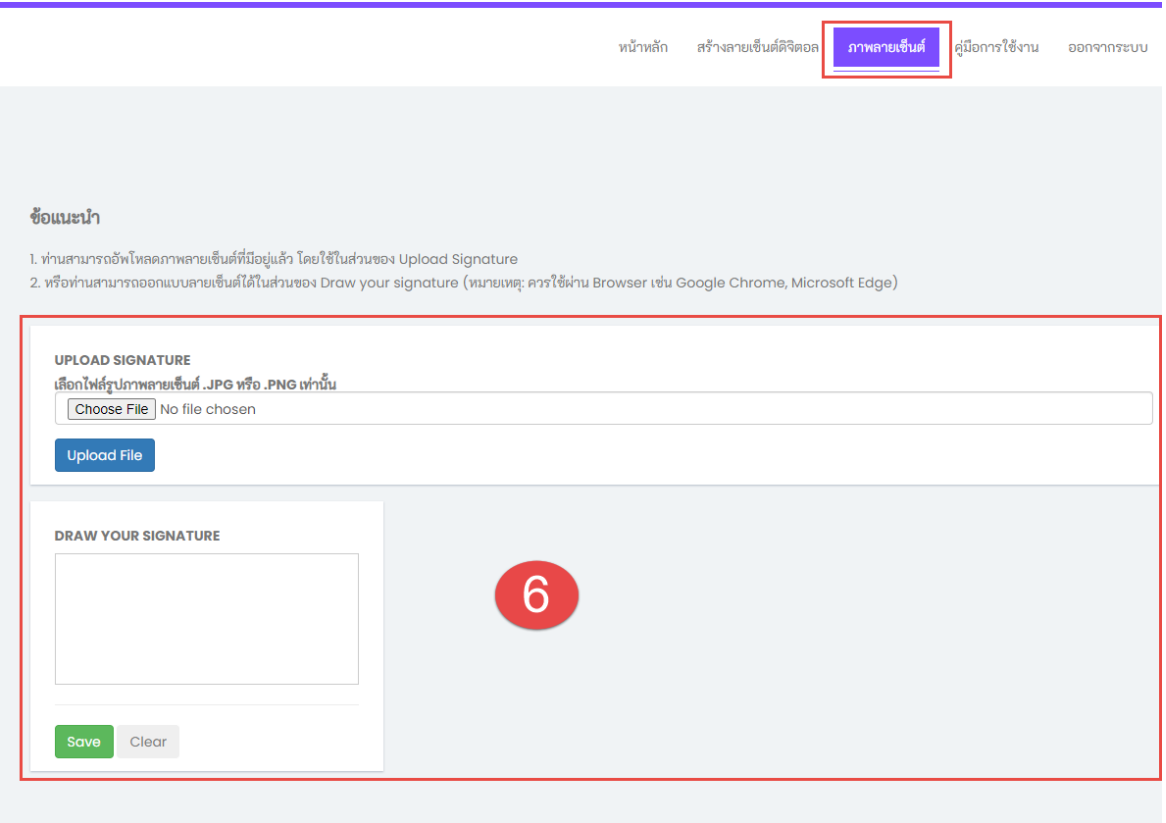

6. ทำการอัพโหลดลายเซ็น หรือ เขียนลายเซ็น

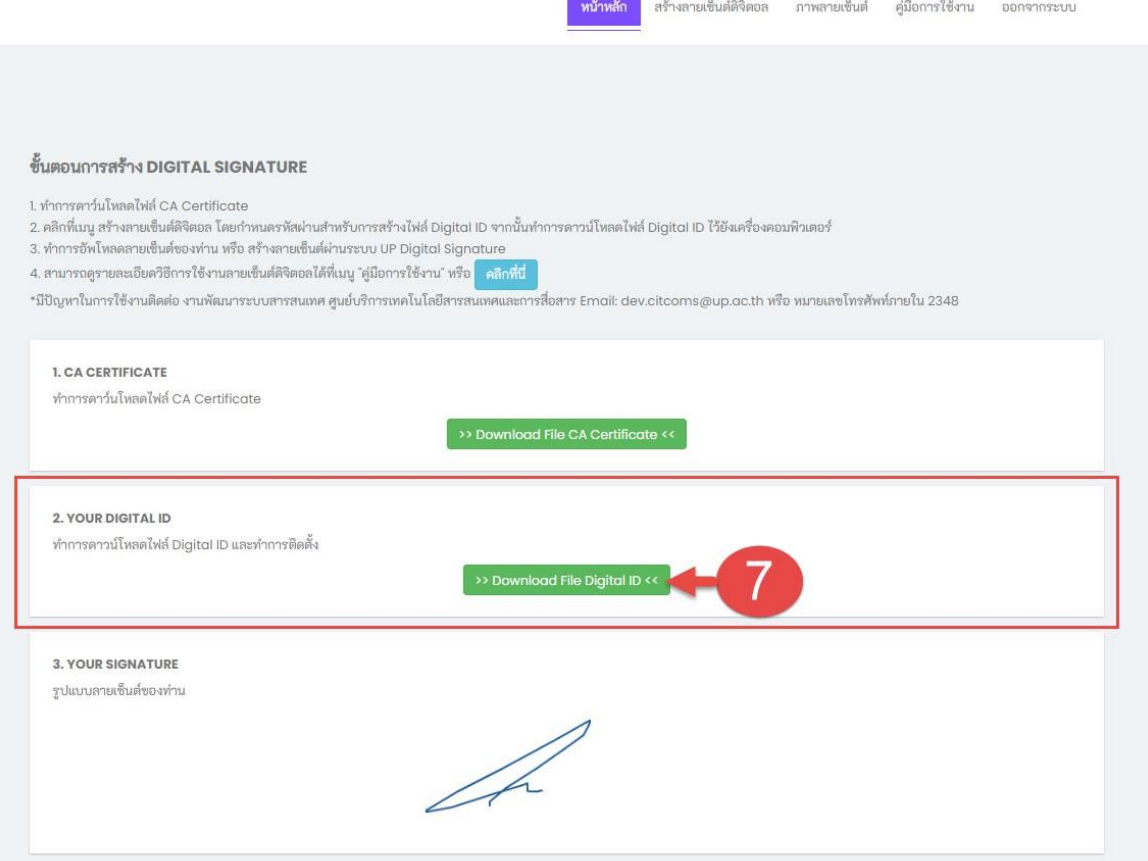

7. ทำการดาวน์โหลดใบรับรองอิเล็กทรอนิกส์จะได้ไฟล์ใบรับรองอิเล็กทรอนิกส์ .p12

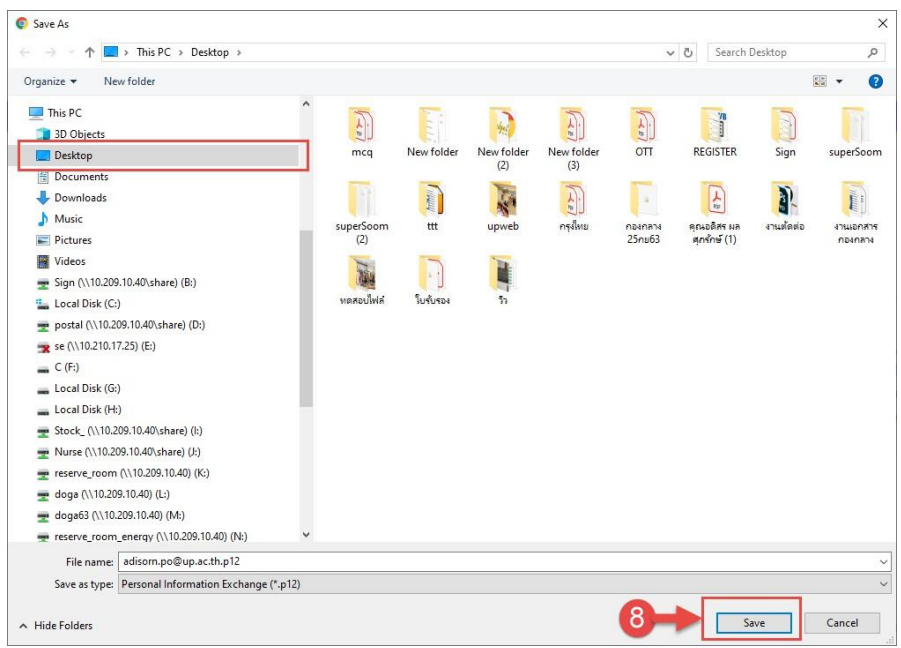

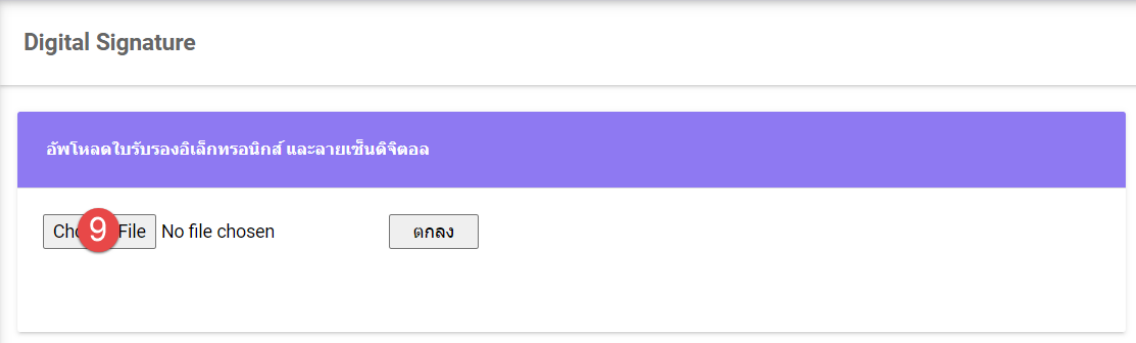

9. กลับมาที่ระบบ UP-DMS อีกครั้ง ให้ท°าการกดปุ่ม <mark>Choose File </mark> เพื่อทำการอัพโหลด ใบรับรองเข้าสู่ระบบ UP-DMS

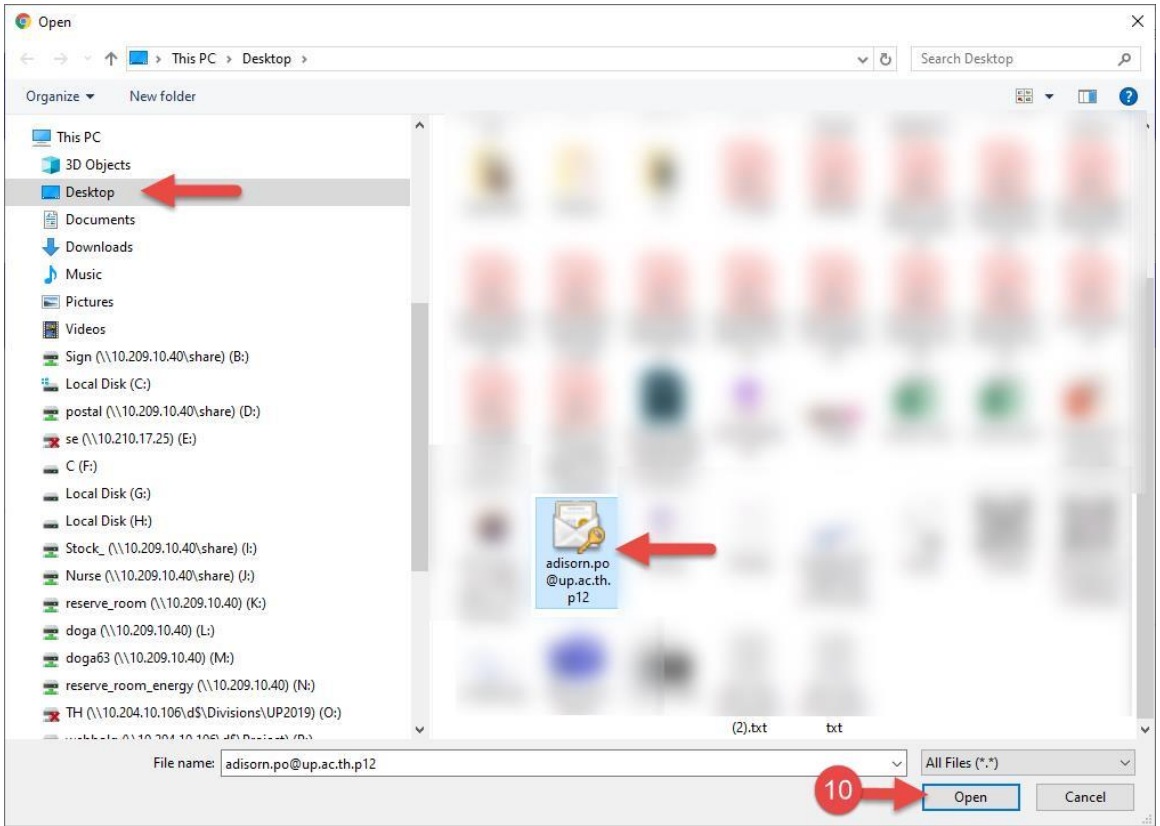

10. ทำการเลือกไฟล์.p12ที่ดาวน์โหลดมา แล้วกด Open

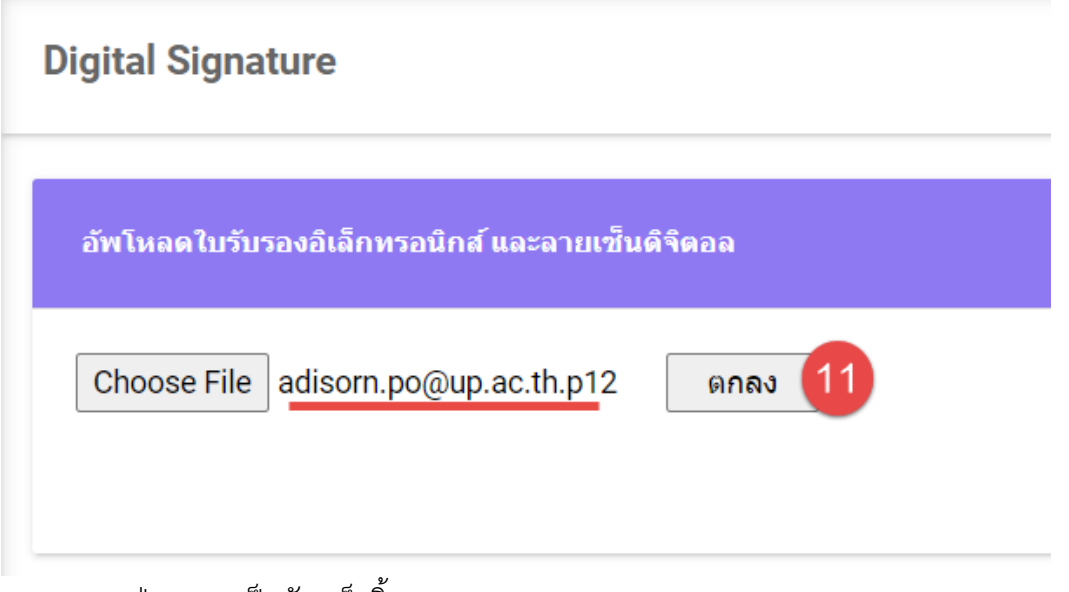

11. กดปุ่มตกลง เป็นอันเสร็จสิ้น

### **ตั้งค่าตำแหน่ง**

สามารถค้นหารายชื่อและหน่วยงานของบุคคลหรือเจ้าหน้าที่ได้ทางช่องทางค้นหา

Enter text to search...

### ตำแหน่งและหน่วยงานประกอบด้วย "ชื่อ" ชื่อของบุคลากรและเจ้าหน้าที่ในหน่วยงาน "หน่วยงาน" หน่วยงานที่ประจำหรือสังกัดอยู่

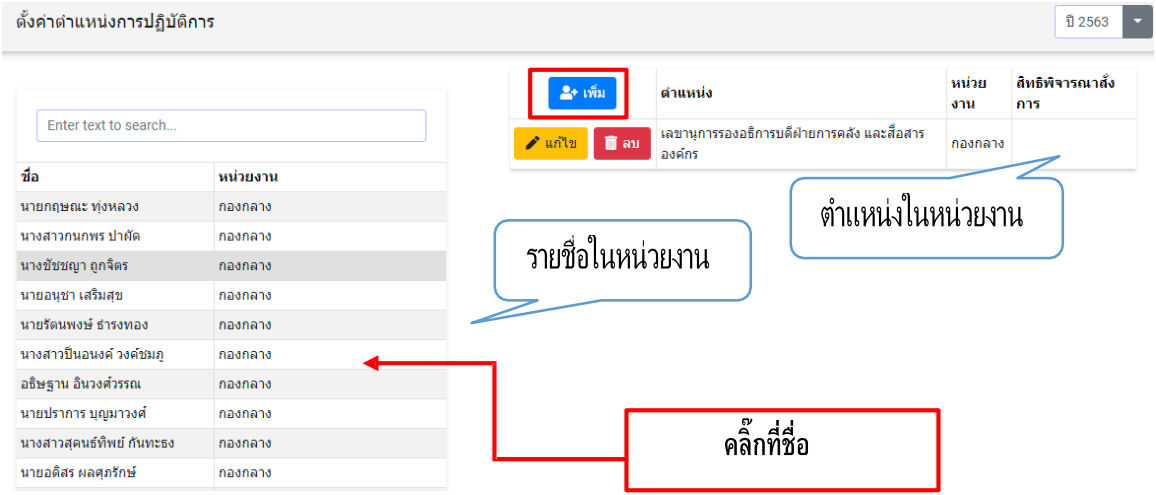

### **"การเพิ่มตำแหน่ง"**

การเพิ่มตำแหน่งและหน่วยงาน ผู้ใช้งานสามารถเพิ่มตำแหน่งและหน่วยงานของสมาชิกหรือเจ้าหน้าที่ได้ด้วยการ "คลิ๊กที่ชื่อ" จากนั้นกดที่ปุ่ม "เพิ่ม" <mark><sup>2</sup>\* <sup>เพิ่ม</sup> จากนั้นจะแสดงแถบ การเพิ</mark>่มตำแหน่งและหน่วยงานขึ้นมา กรอกตำแหน่งที่ต้องการเพิ่มในช่องตำแหน่งกรอกหน่วยงานที่ต้องการเพิ่มของหน่วยงานและสามารถมอบสิทธิ พิจารณาสั่งการได้ด้วยการเช็คถูกในช่อง พิจารณาสั่งการ

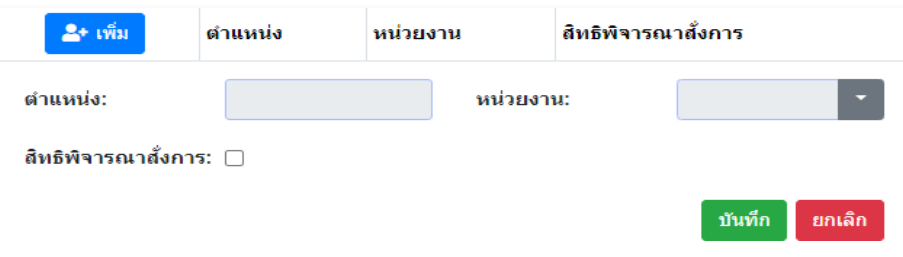

#### **"การแก้ไขตำแหน่ง"**

การแก้ไขตำแหน่งในหน่วยงาน สามารถแก้ไขด้วยปุ่ม "แก้ไข" แล้วจะแสดงแถบ แก้ไขขึ้นมา แถบแก้ไขจะแสดงต˚าแหน่งเดิมและหน่วยงานที่สังกัด จากนั้นผู้ใช้งานสามารถแก้ไข ต˚าแหน่งและหน่วยงานได้

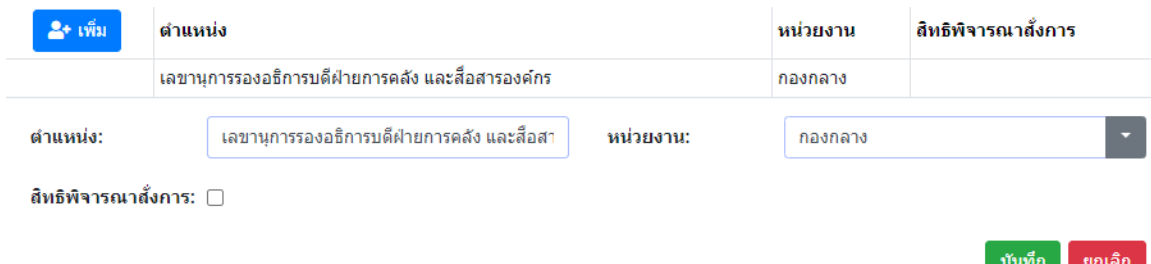

# **ตั้งค่าทางเดินเอกสาร**

ตั้งค่าทางเดินเอกสารประกอบด้วย

"ชื่อกลุ่มผู้รับ" แสดงชื่อของกลุ่มผู้รับ ผู้ใช้สามารถคลิ๊กที่ชื่อกลุ่มผู้รับเพื่อแสดงรายชื่อของบุคลากร หรือเจ้าหน้าที่ ซึ่งรายชื่อจะแสดงออกมาทางตารางแสดงข้อมูลฝั่งขวา

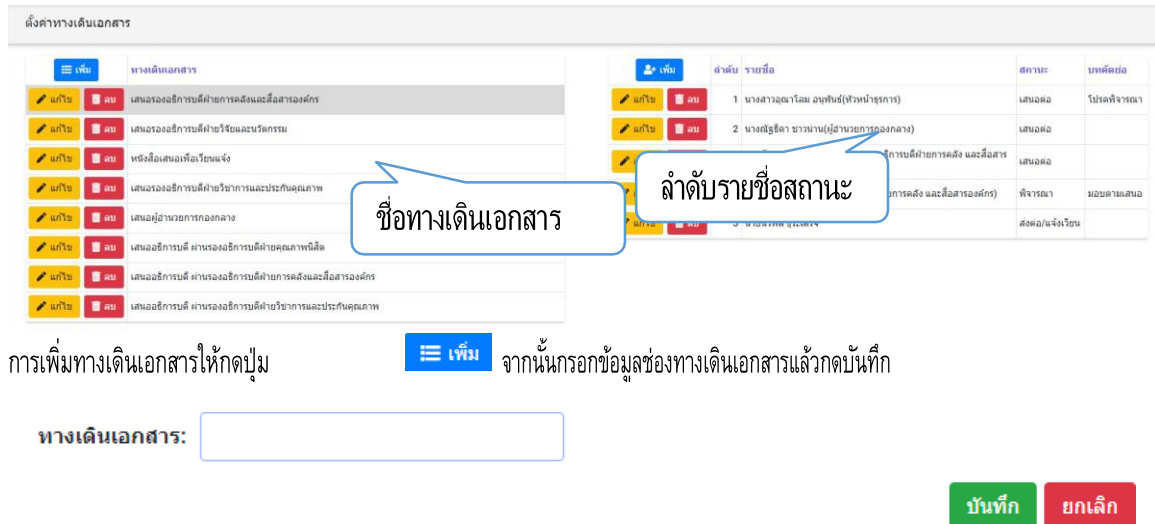

จากนั้นทำการคลิ๊กชื่อทางเดินเอกสารแล้วกดปุ่ม"เพิ่ม" <mark>• \* <sup>เพิ่ม</sup> จากตารางฝั่ง</mark>ขวา เพื่อสร้างลำดับการเสนอหนังสือ จากนั้นกรอก ลำดับ รายชื่อ สถานะ และบทคัดย่อแล้วจึงกด บันทึก

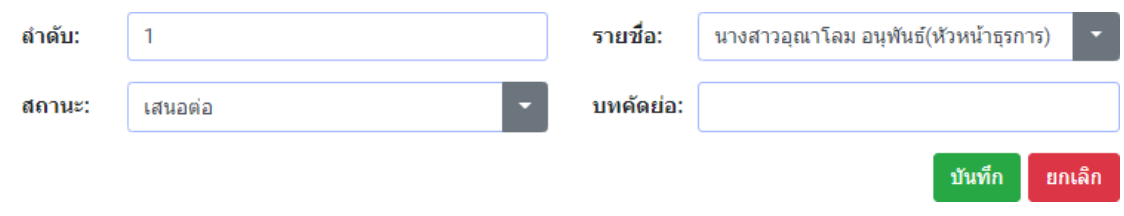

### **การสร้างกลุ่มผู้รับหนังสือ**

กลุ่มงานประกอบด้วย

"ชื่อกลุ่มผู้รับ"คือตั้งชื่อของกลุ่มผู้รับเพื่ออำนวยความสะดวกในการ ส่งหนังสือในรูปแบบกลุ่ม ผู้รับ คือสามารถเพิ่มผู้รับเป็นบุคลากรหรือหน่วยงาน

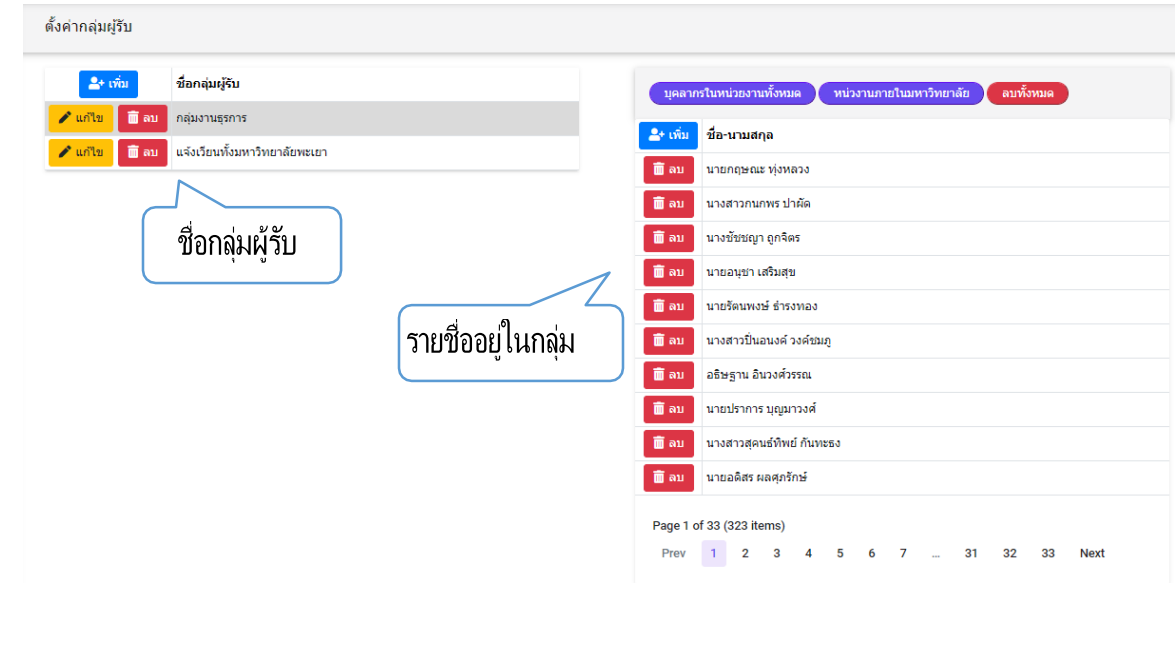

ิบุคลากรในหน่วยงานทั้งหมด คือ รายชื่อบุคลากรในหน่วยงานทั้งหมด คือ รายชื่อหน่วยงานทั้งหมดของมหาวิทยาลัย หน่วงานภายในมหาวิทยาลัย คือ การลบข้อมูลรายชื่อทั้งหมดในคอลัมลบทั้งหมด

### **ตั้งค่าหนังสือรับ** ตั้งค่าหนังสือรับประกอบด้วย "เล่มหนังสือ" จะแสดงข้อมูลเล่มหนังสือ

"ประเภทหนังสือ" จะแสดงข้อมูลประเภทของหนังสือ

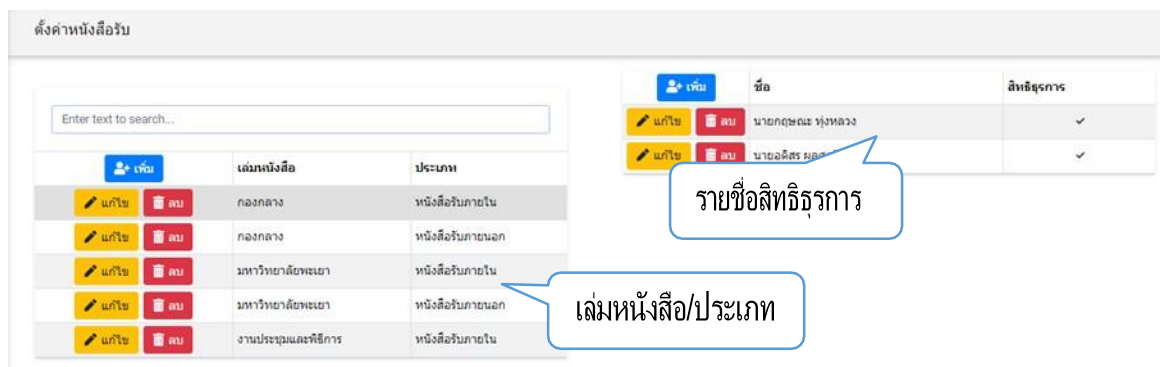

การเพิ่มเล่มหนังสือผู้ใช้งานสามารถเพิ่มเล่มหนังสือได้โดยการกดปุ่ม"เพิ่ม" <mark>- \* เพิ่ม</mark> จากนั้นจะแสดงแถบเพิ่มเล่มหนังสือขึ้นมา ผู้ใช้งานสามารถกรอกเล่มหนังสือและประเภทหนังสือ แล้วบันทึกได้

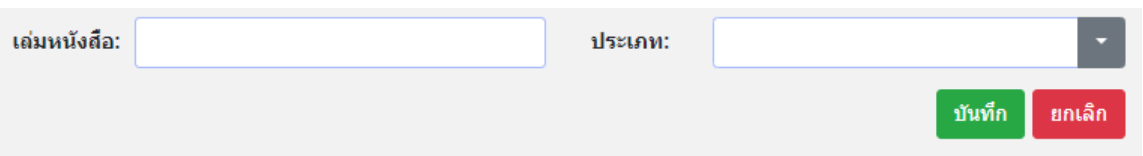

ึการแก้ไขเล่มหนังสือ สามารถแก้ไขด้วยปุ่ม "แก้ไข" <mark>✔ "บ้<sup>น</sup>"</mark> แล้วจะแสดงแถบแก้ไขขึ้นมา โดยแถบแก้ไขจะแสดงเล่มหนังสือเดิมและประเภทหนังสือเดิมเพื่อให้ผู้ใช้ท˚าการแก้ไขแล้วกดบันทึก

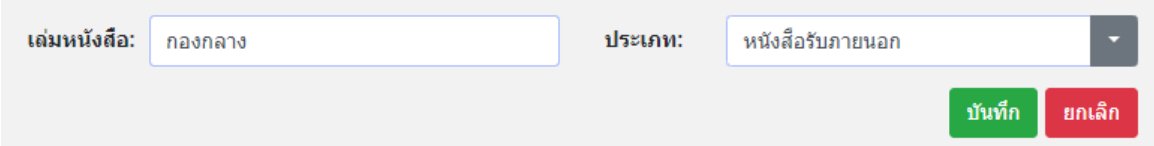

การเพิ่มรายชื่อของเล่มหนังสือสามารถกดปุ่ม"เพิ่ม" <mark>- <sup>จ</sup>\* เ<sup>พิ่ม</sup> จากตารางฝั่งขวาแล้วแถบ</mark> เพิ่มรายชื่อจะแสดงขึ้นมา ผู้ใช้งานสามารถกรอกรายชื่อที่ต้องการเพิ่มและมอบสิทธิธุรการในการ เข้าถึงและจัดการประเภทหนังตามที่ได้รับมอบสิทธิ กด เพื่อมอบสิทธิ

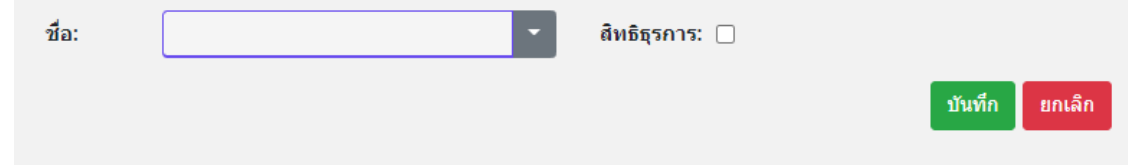

การแก้ไขรายชื่อของเล่มหนังสือสามารถกดปุ่ม"แก้ไข" <mark>✔ <sup>แก</sup>้เข</mark> จากนั้นแถบแก้ไขรายชื่อ จะแสดงขึ้นมา ในแถบนี้จะแสดงรายชื่อที่ต้องการแก้ไข

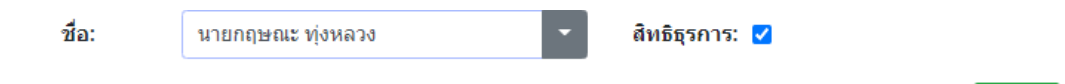

**ตั้งค่าหนังสือส่ง** ตั้งค่าหนังสือส่งประกอบด้วย "เล่มหนังสือ" แสดงชื่อของเล่มหนังสือ

"ประเภท" แสดงประเภทของเล่มหนังสือ

"เลขที่ตัวอย่าง" แสดงเลขที่หนังสือตัวอย่าง

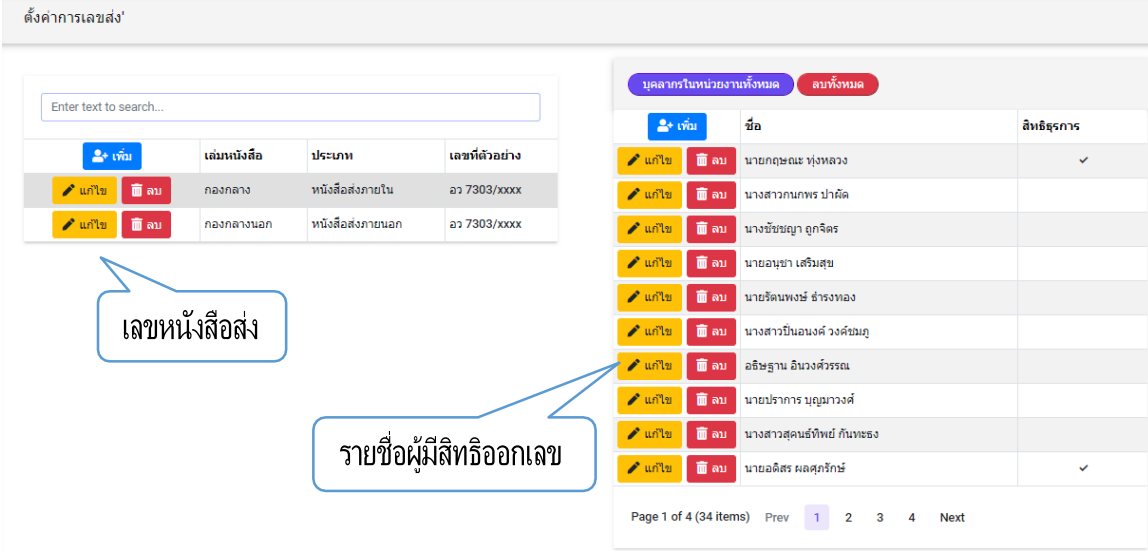

การเพิ่มเล่มหนังสือของเล่มหนังสือสามารถกดปุ่ม"เพิ่ม" <mark>• พ<sub>ื</sub>่น ต</mark>ากนั้นแถบการเพิ่มเล่ม หนังสือจะแสดงขึ้นมา ผู้ใช้งานสามารถกรอก เล่มหนังสือ ประเภท และเลขที่ในการเพิ่มเล่ม หนังสือได้

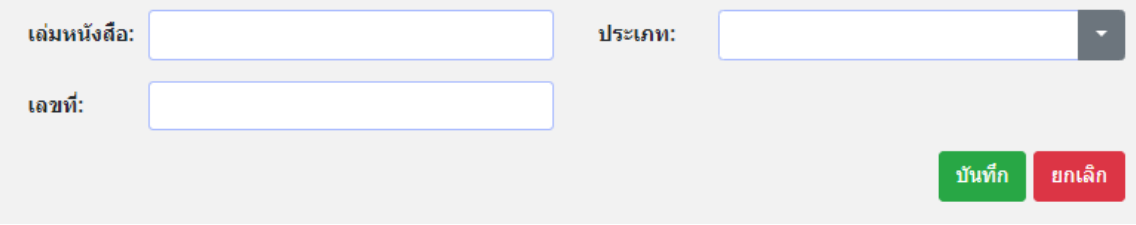

บันทึก

ยกเลิก

การแก้ไขเล่มหนังสือ สามารถแก้ไขด้วยปุ่ม "แก้ไข" <mark>✔ "บ้<sup>น</sup>"</mark> แล้วจะแสดงแถบแก้ไขขึ้นมา โดยแถบแก้ไขจะแสดงเล่มหนังสือเดิมและประเภทหนังสือเดิมเพื่อให้ผู้ใช้ท˚าการแก้ไขแล้วกดบันทึก

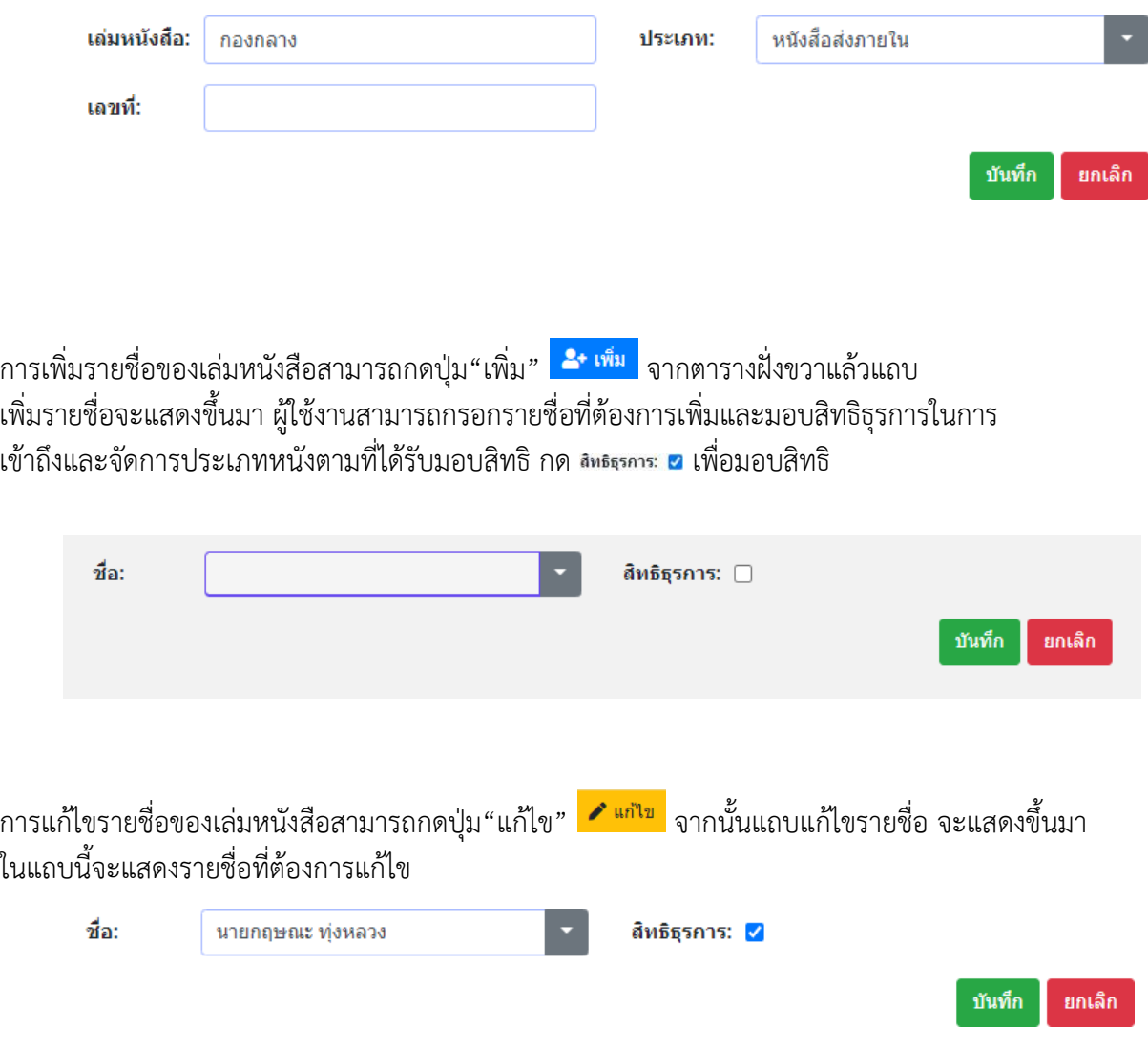

# **ตั้งค่าหนังสืออื่นๆ**

ตั้งค่าหนังสืออื่นๆ กรณีที่ต้องลงทะเบียนคุมหนังสือประเภท ประกอบด้วย "เล่มหนังสือ" แสดงชื่อเล่มหนังสือ

"ประเภท" แสดงประเภทหนังสือ

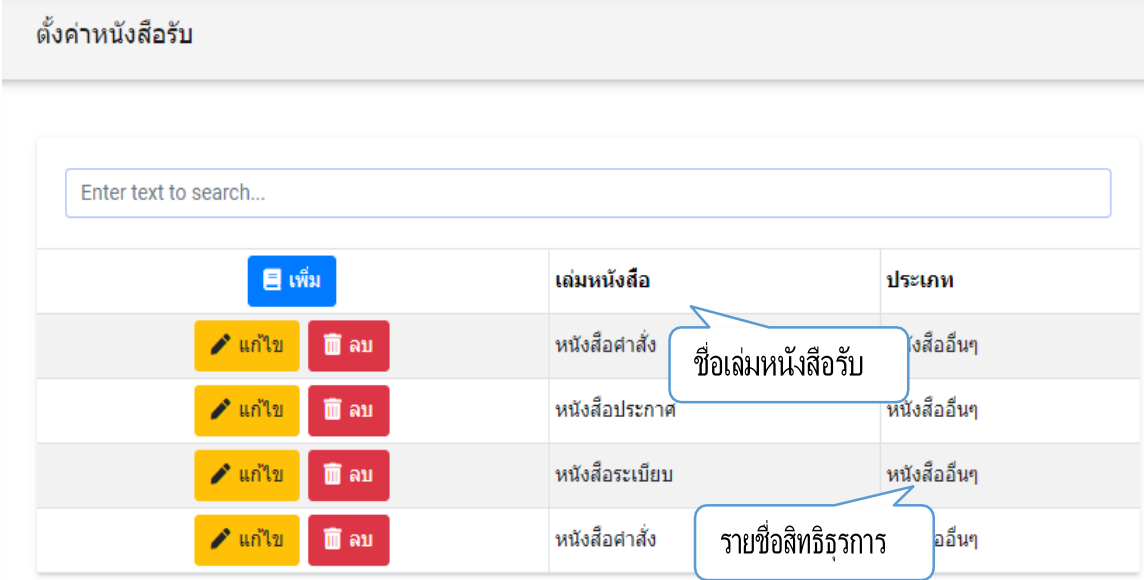

การเพิ่มเล่มหนังสืออื่นๆสามารถกดปุ่ม"เพิ่ม" <mark> <sup>อ เพ๋ม</sup> </mark> จากนั้นแถบการเพิ่มเล่มหนังสือ จะแสดงขึ้นมา ผู้ใช้งานสามารถกรอก เล่มหนังสือ ประเภท และเลขที่ในการเพิ่มเล่มหนังสือได้

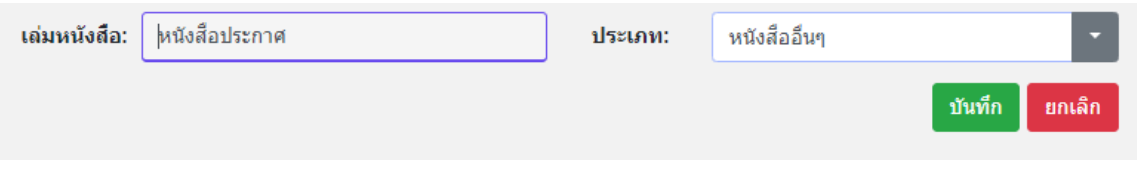

การเพิ่มผู้ดูแลหนังสือสามารถกดปุ่ม"เพิ่ม" <mark>E เ<sup>พิ่ม</sup> จากตารางฝั่งขวาแล้วแถบเพิ่มรายชื่อ จะแสดงขึ้นมา</mark> ผู้ใช้งานสามารถกรอกรายชื่อที่ต้องการเพิ่มและมอบสิทธิธุรการในการเข้าถึง และจัดการประเภทหนังตามที่ได้รับมอบสิทธิ กด เพื่อมอบสิทธิ

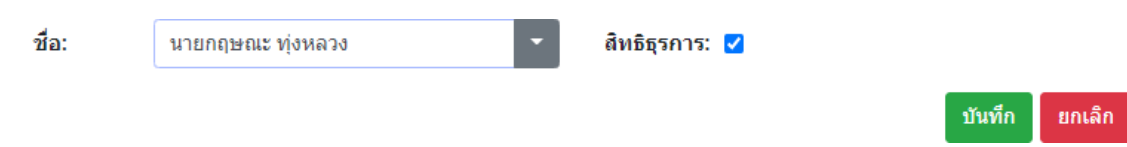

### **จัดการผู้ใช้งาน**

- 1. กดปุ่ม เพื่อแสดงเมนู "จัดการผู้ใช้งาน"
- 2. ผู้ใช้งานกดปุ่ม <sup>จัดการผู</sup>้<sup>เช่งาน</sup> เพื่อจัดการผู้ใช้งาน
- 3. จากนั้นโปรแกรมจะแสดง หน้าจอดังนี้

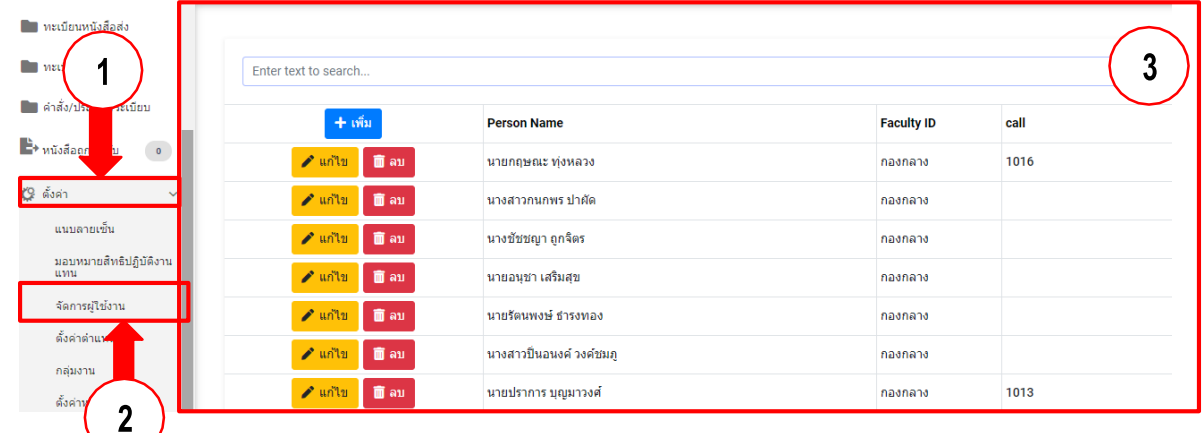

กดปุ่ม <mark>+ <sup>เพิ่ม</sup> เ</mark>พื่อเพิ่มรายชื่อผู้ใช้งาน กดปุ่ม <mark>✔ แก๊ฃ</mark> เพื่อท°าการแก้ไขข้อมูลผู้ใช้งาน กดปุ่ม เพื่อลบรายชื่อผู้ใช้งาน

### **การสร้างทะเบียนส่งภายใน/ส่งภายนอก**

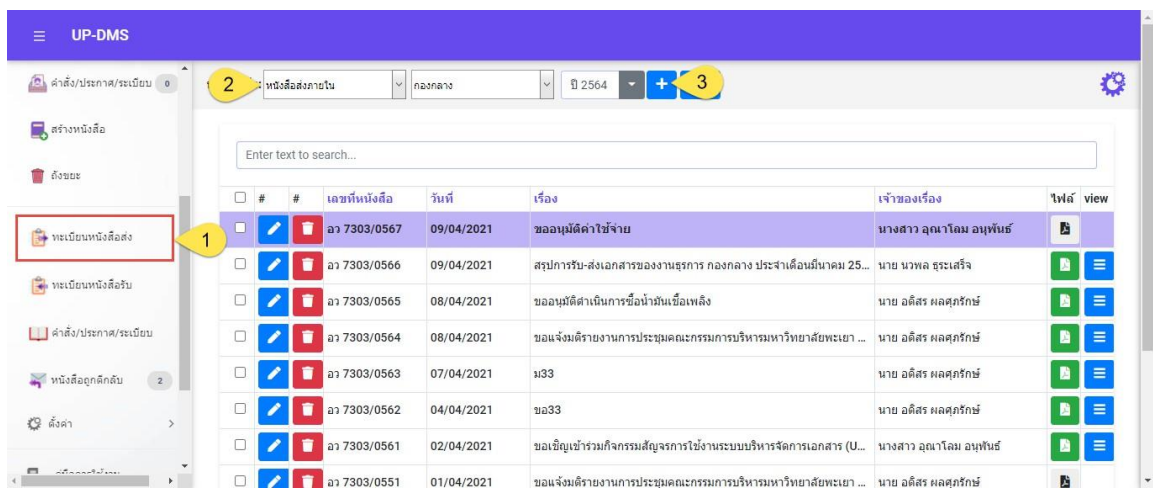

- 1. เข้าเมนูทะเบียนหนังสือส่ง หมายเหตุ ต้องตั้งค่าสิทธิธุรการหนังสือส่งเท่านั้นถึงจะเห็น เมนู ทะเบียนหนังสือส่ง
- 2. เลือกประเภทหนังสือ/เล่มหนังสือ
- 3. กดปุ่ม <mark>+</mark> เพื่อสร้างหนังสือ

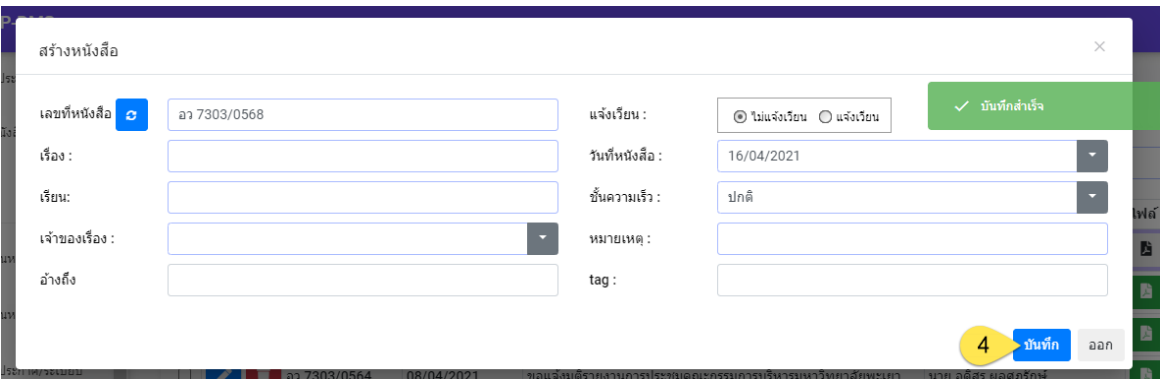

4. กรอกข้อมูลในฟอร์มสร้างหนังสือ แล้วกดบันทึก

#### **การออกเลขหลังผู้บริหารลงนาม**

เมื่อมีหนังสือเข้า หนังสือจะปรากฏในหน้าหนังสือเข้า <sup>■ หมส</sup>่<sup>อเข้า</sup>

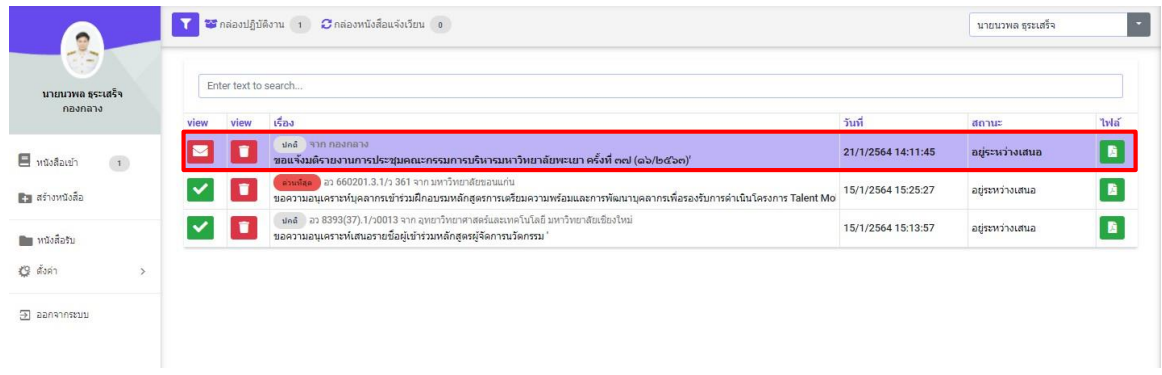

 $\langle \mathbf{1} \rangle$ 

ปุ่ม เพื่อเปิดหนังสือ จากนั้นโปรแกรมจะแสดงหน้าจอดำเนินการเอกสาร

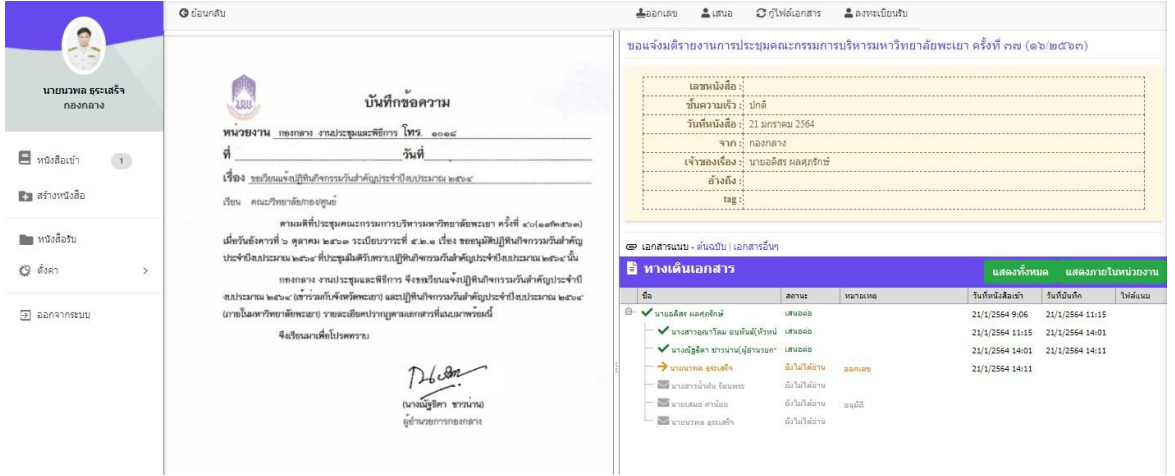

# ปุ่ม <sup>อย่อนกลับ</sup> เพื่อย้อนกลับไปหน้าหนังสือเข้า

ี<br>ปุ่ม ≛<sup>ออกเลข</sup> เพื่อท°าการออกเลข เมื่อคลิ๊กจะแสดงแถบออกเลขหนังสือ และวันที่หนังสือ

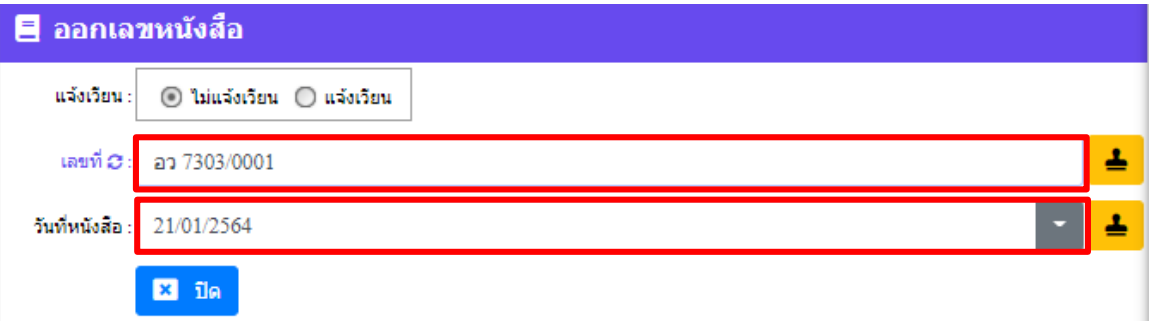

ิ จากนั้นกด E เพื่อแสตมป์ เลขหนังสือไปที่ไฟล์เอกสาร แล้วกดปุ่ม <sup>อ๋นอัน</sup> เพื่อยืนยันการออกเลข

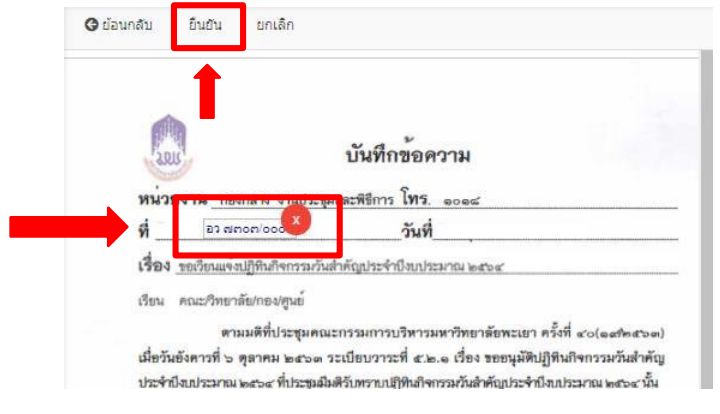

ปุ่ม ≛<sup>เสนอ</sup> เพื่อส่งต่อไปตามทางเดินเอกสาร เมื่อคลิ๊กจะแสดงแถบส่งถึงขึ้นมา แล้วกด

ปุ่ม <mark>ซ่ซ<sub>ี</sub> เ</mark>พื่อด°าเดินการต่อ

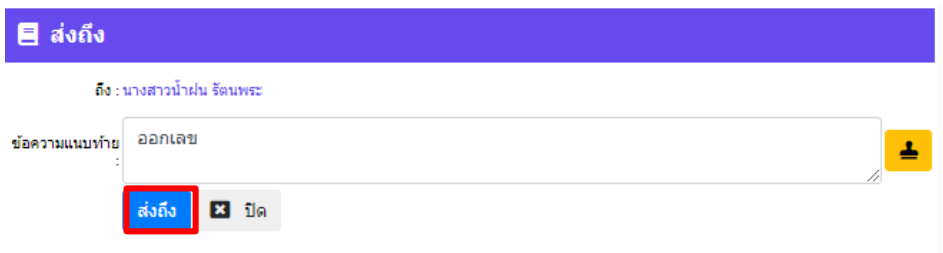

### **การลงทะเบียนรับหนังสือ กระบวนการรับหนังสือ**

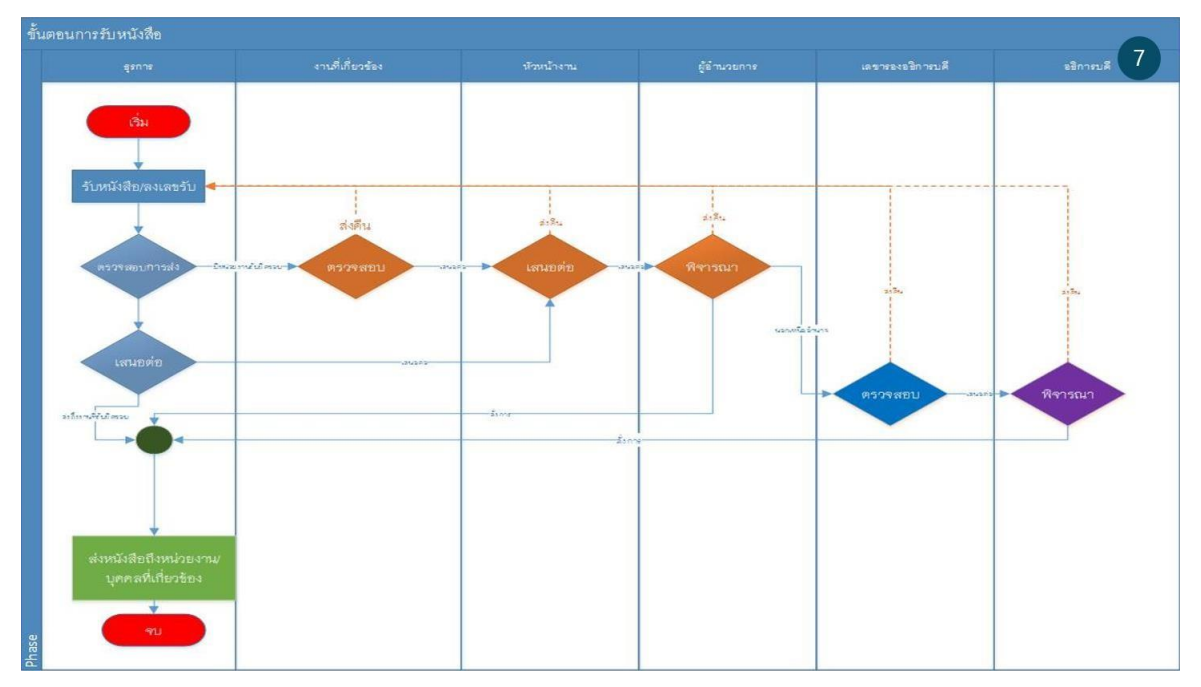

การลงทะเบียนรับหนังสือมีอยู่ 2 รูปแบบ การลงทะเบียนรับหนังสือตัวจริง การลงทะเบียนรับหนังสือระหว่างการรับ-ส่งภายในระบบ UP-DMS

### **1.)การลงทะเบียนรับหนังสือตัวจริง**

ผู้ใช้งานจะรับเอกสารตัวจริงมาจากหน่วยงานแล้วจากนั้นจึงนำเอกสารมาสแกนเป็นไฟล์ PDF และ ทำ ึง<br>การสร้างทะเบียนหนังสือรับ โดยกดเข้าเมนู ■ ห¤งส์อรับ จากนั้นโปรแกรมจะแสดงหน้าจอ ดังนี้

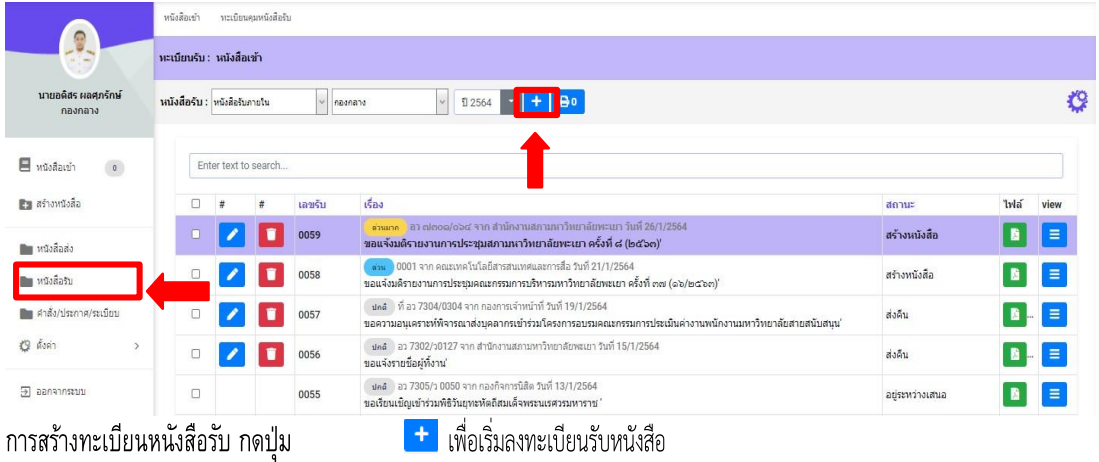

### จากนั้นจะแสดงฟอร์มการลงทะเบียนรับหนังสือ

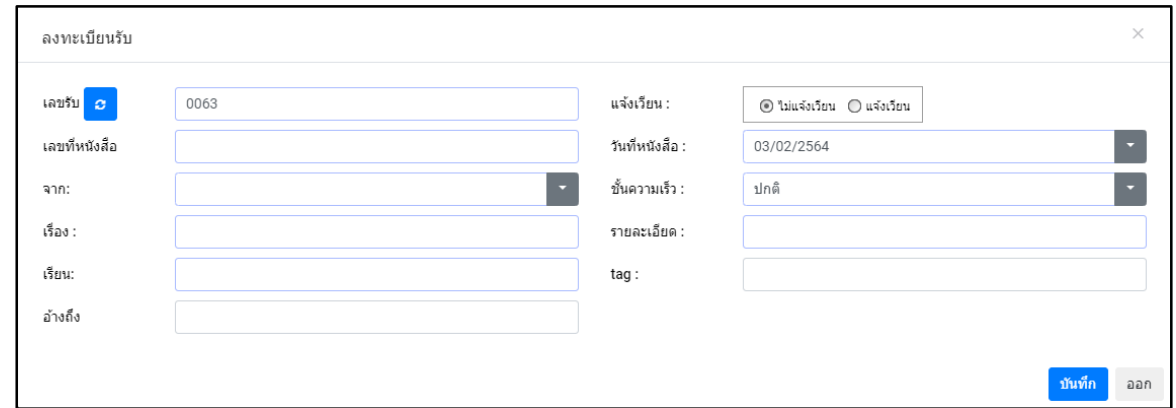

ปุ่ม <sup><mark>มันทึก</mark> เพื่อบันทึกข้อมูล</sup>

ี<br>ปุ่ม <sup>ออก</sup> เพื่อปิดแถบลงทะเบียนรับหนังสือ

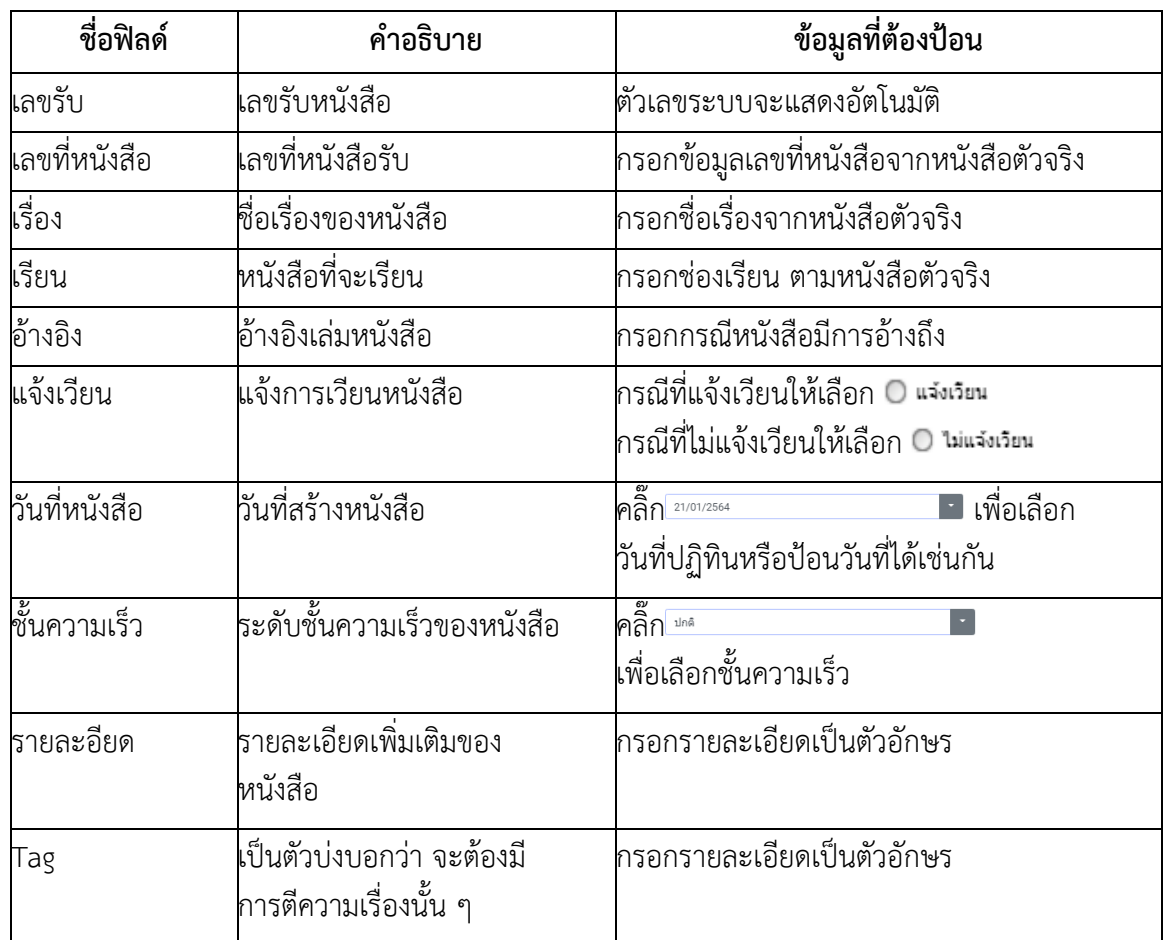

# **ตารางอธิบายการลงทะเบียนรับหนังสือ**

ให้ทำการแนบไฟล์โดยให้คลิ๊กปุ่ม โปรแกรมจะแสดงหน้าจอดังนี้

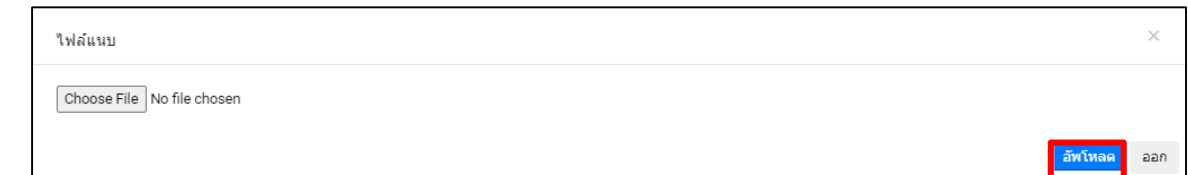

ปุ่ม เพื่อค้นหาไฟล์ที่ต้องการแนบ

ี่ปุ่ม <mark><sup>อัพโหลด</sup> เพื่อบันทึกไฟล์แนบ</mark>

ี <sup>"</sup><br>ปุ่ม <sup>ออก</sup> เพื่อยกเลิกการแนบไฟล์

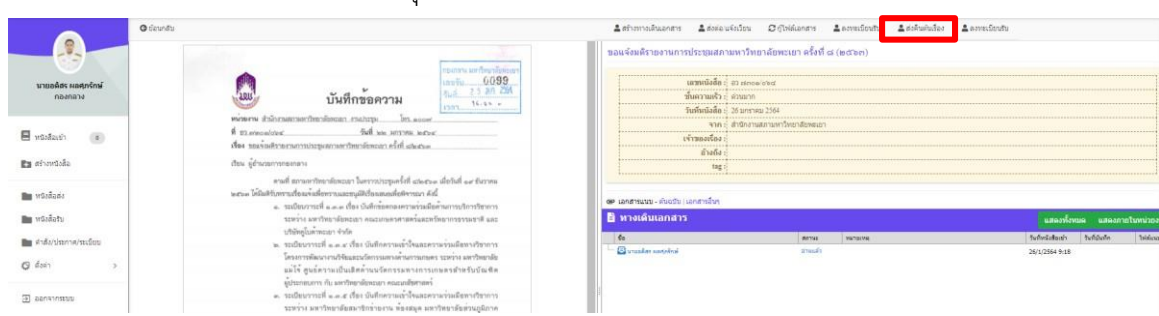

เมื่อผู้ใช้คลิ๊กที่ปุ่ม ≛<sup>ลงทะเบียน</sup>ับ โปรแกรมจะแสดงแถบลงทะเบียนรับดังนี้ จากนั้นผู้ใช้กด <mark>เ≛</mark> เพื่อ สแตมป์เลขรับลงบนไฟล์หนังสือ

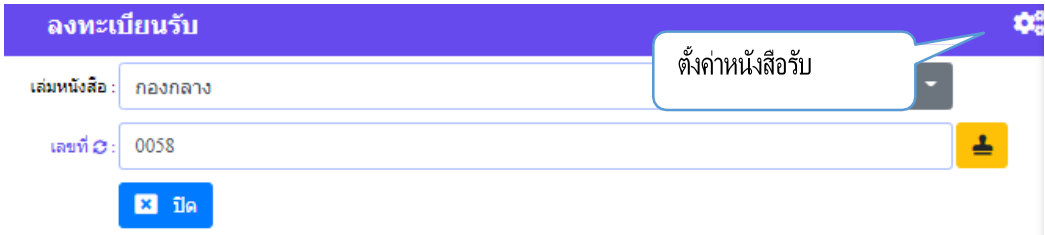

# กดปุ่ม เพื่อยืนยันการลงเลขรับ

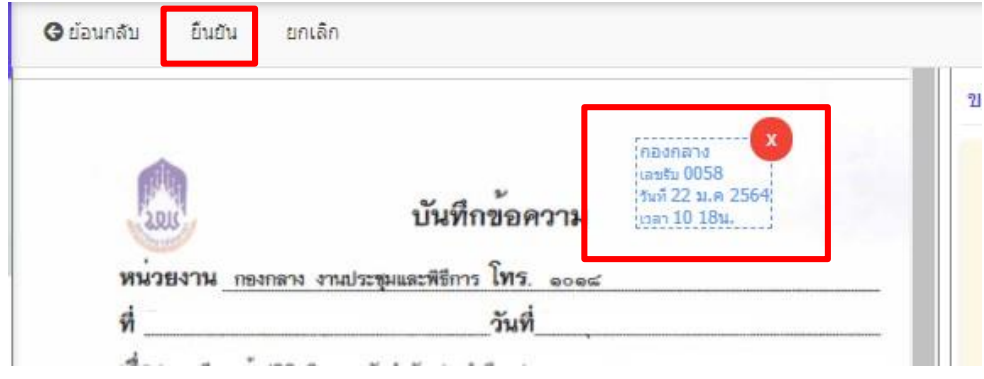

จากนั้นให้กดปุ่มสร้างทางเดินเอกสาร ตามคู่มือหน้าที่

### **2.)การลงทะเบียนหนังสือระหว่างหน่วยงานภายในระบบ**

เลือก • ห<sup>น</sup>ังสือรับ จากนั้นเมื่อผู้ใช้เลือกเมนู <sup>หนังสือเข้า</sup> • โปรแกรมจะแสดงหน้าจอดังนี้ โดยเมนูจะแสดงการแจ้งเตือนจำนวนหนังสือเข้าด้านหลังเมนู

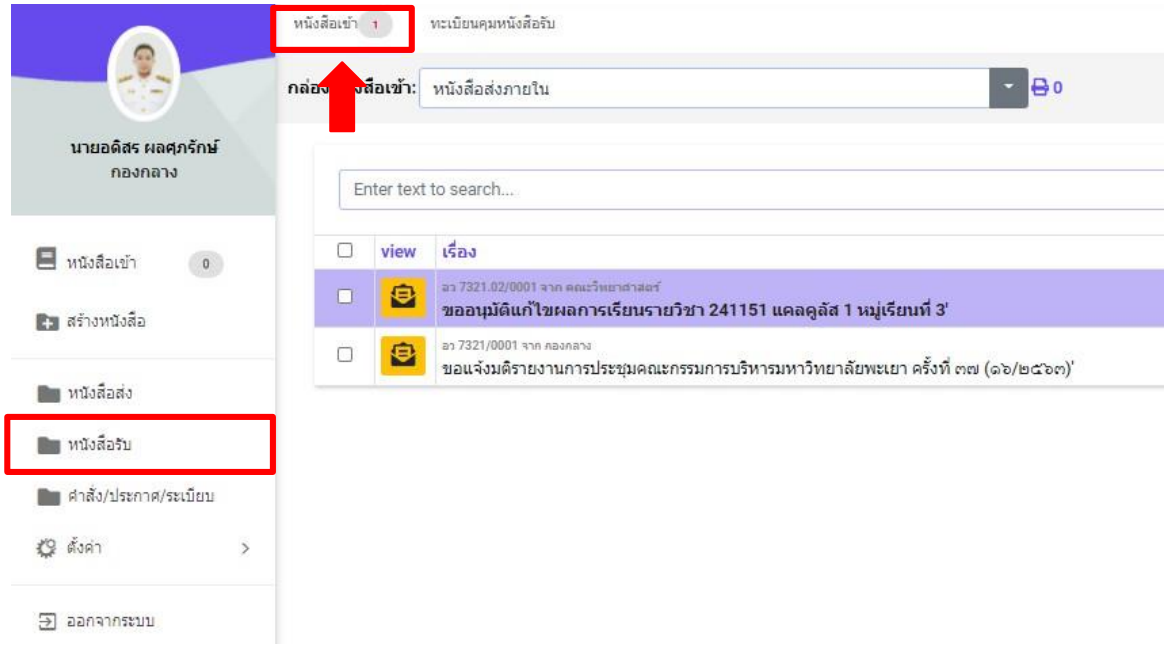

# คลิ๊ก เพื่อด˚าเนินการรับหนังสือ โดยโปรแกรมจะแสดงหน้าจอดังนี้

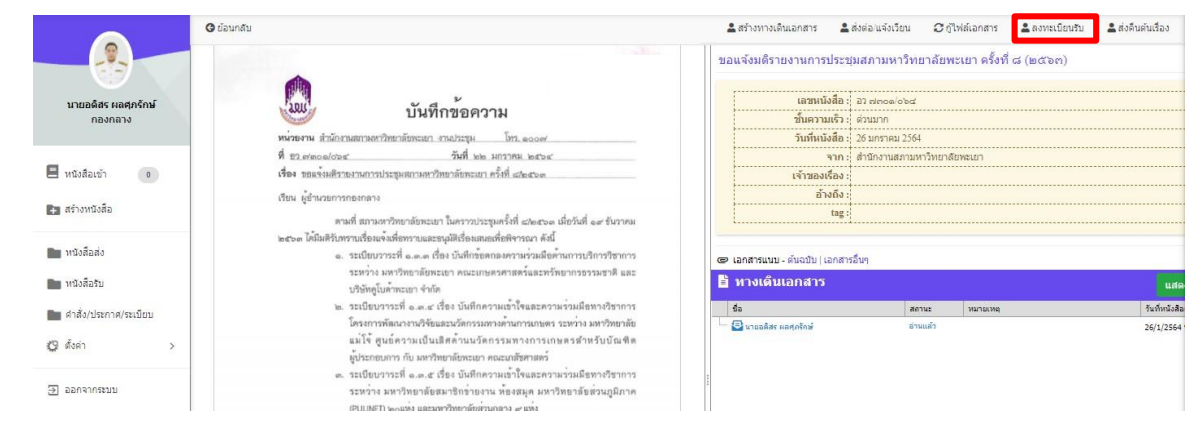

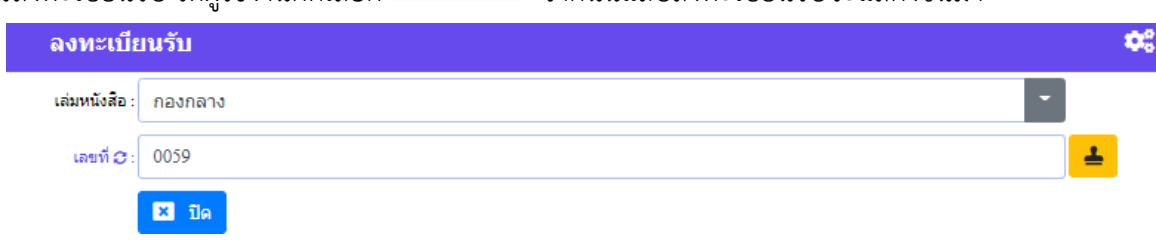

ซึ่งการลงทะเบียนรับ ให้ผู้ใช้งานกดเลือก <sup>2 ลงทะเบียนรับ </sup> จากนั้นแถบลงทะเบียนรับจะแสดงขึ้นมา

# ึกดปุ่ม <mark>∸</mark> เพื่อแสตมป์ลงทะเบียนรับ จะนั้นกด <sup>ยืนยัน</sup> เพื่อยืนยันการลงเลขรับ

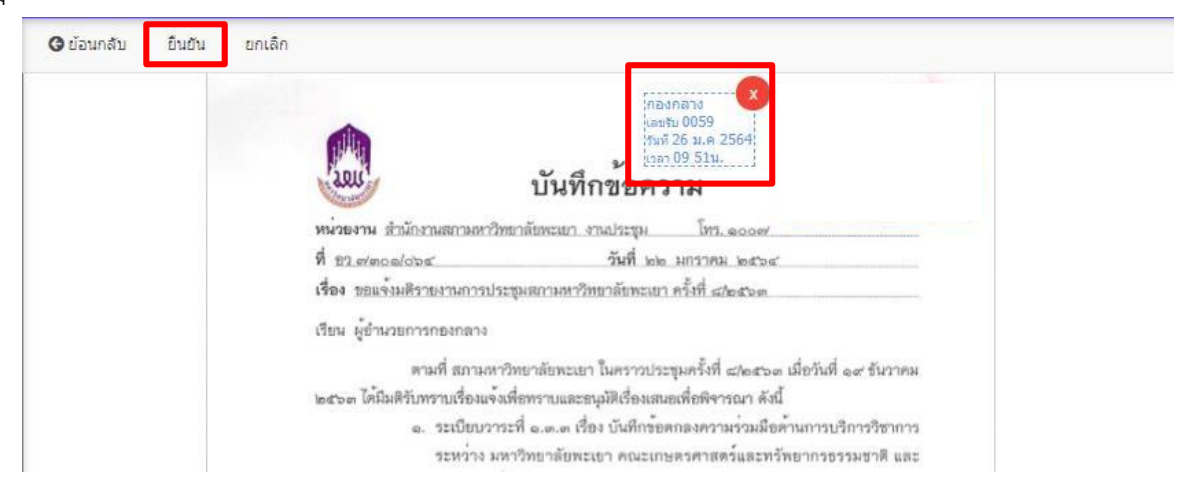

### จากนั้นให้กดปุ่มสร้างทางเดินเอกสาร เพื่อเสนอตามทางเดินเอกสาร

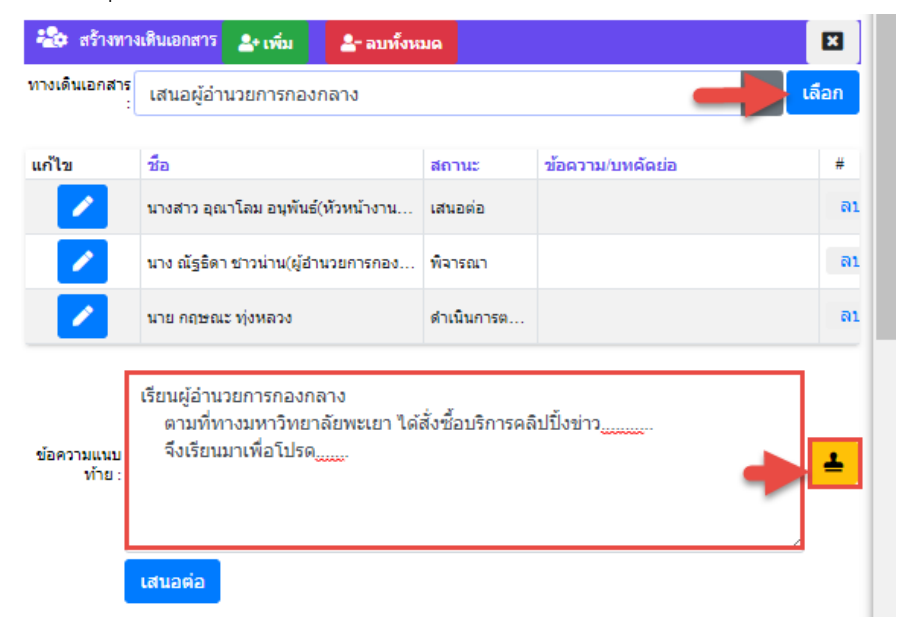

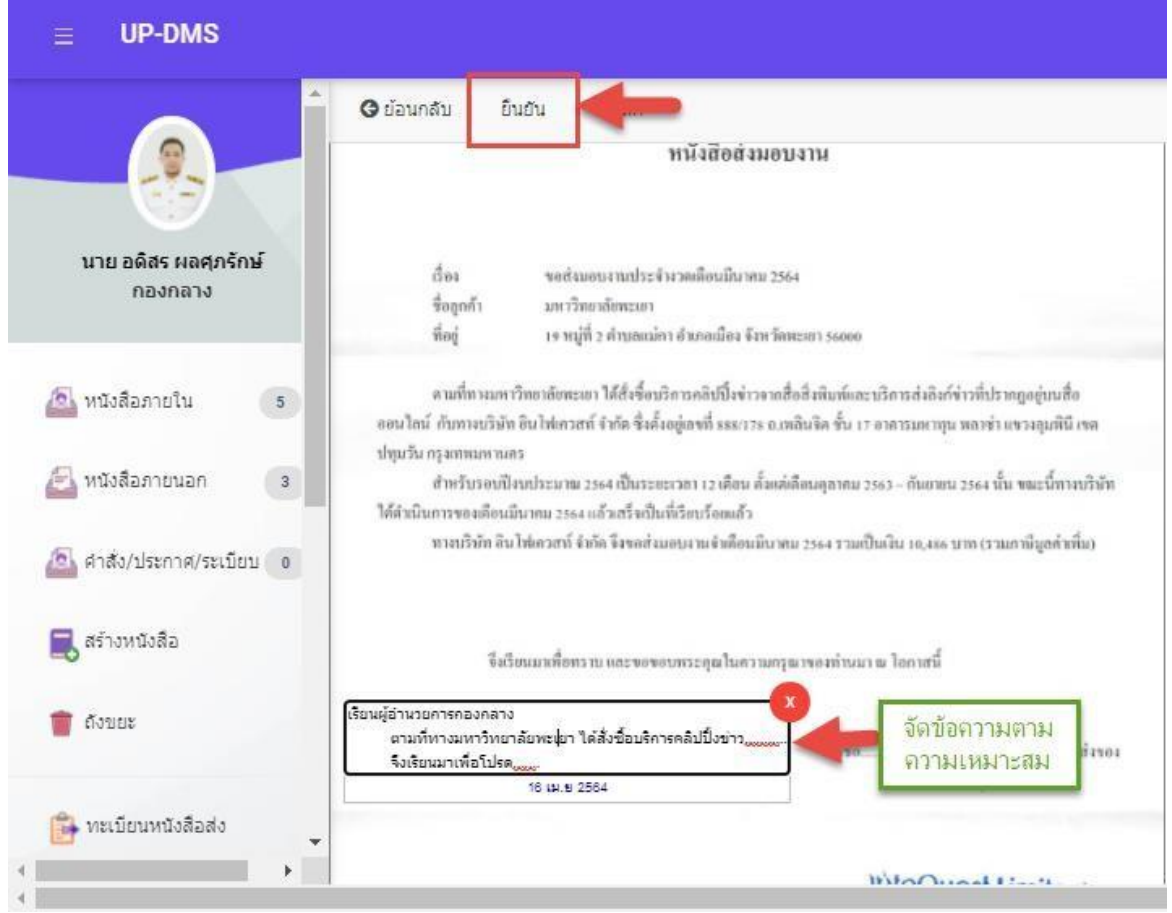

จัดวางข้อความเกษียน ให้เหมาะสม แล้วกดยืนยัน ระบบจะทำการส่งตามทางเดินเอกสารอัตโนมัติ

#### **ส่งต่อ/แจ้งเวียน**

ผู้ใช้งานสามารถส่งต่อ/แจ้งเวียนได้โดยกดเมนู <sup>உล่งต่อ/แจ้งถียน</sup>

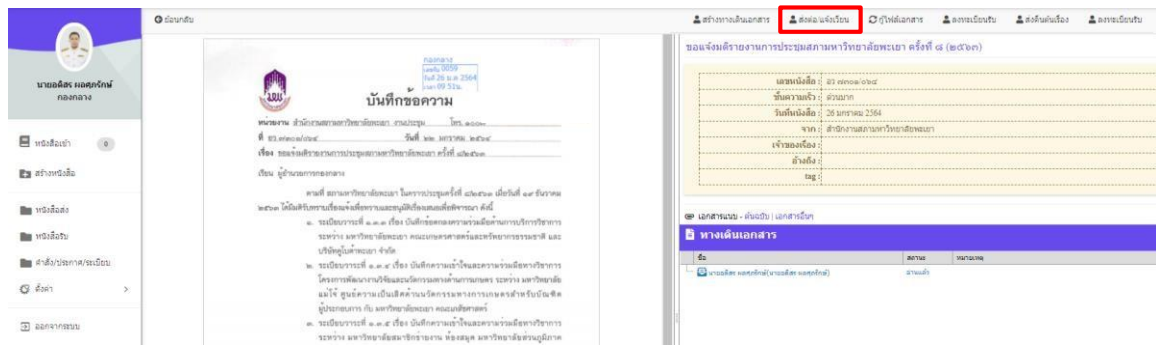

เมื่อกด เพื่อส่งต่อ/แจ้งเวียน จากนั้นโปรแกรมจะแสดงแถบสำเนาส่งต่อ

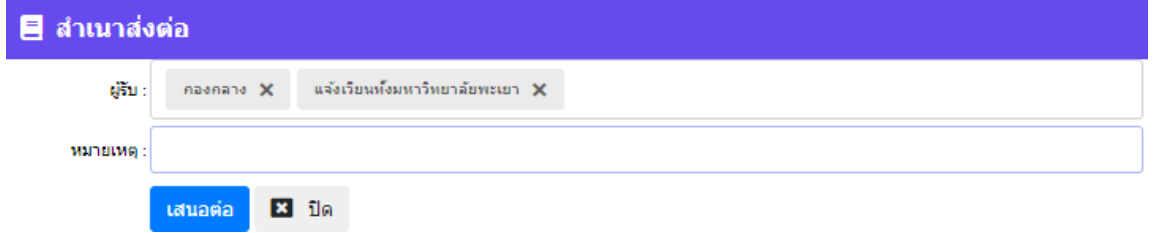

จากนั้นผู้ใช้ให้กรอก ข้อมูลในแบบฟอร์ม

"ผู้รับ" คือกลุ่มหรือหน่วยงานที่มาจาก "การตั้งค่ากลุ่มผู้รับ" สามารถเลือกกลุ่มผู้รับได้หลายกลุ่ม "หมายเหตุ" ข้อความเพิ่มเติมที่ต้องการส่งไปยังกลุ่มผู้รับ

้แล้วกดปุ่ม <mark>เผ<sub>ื่</sub>ดล่อ</mark> เพื่อยืนยัน เมื่อทำการส่งแล้วหนังสือจะถูกส่งไปตามทางเดินเอกสารตามที่ได้ตั้ง ค่าไว้ใน การตั้งค่ากลุ่มผู้รับ จากนั้นโปรแกรมจะแสดงทางเดินเอกสารดังนี้

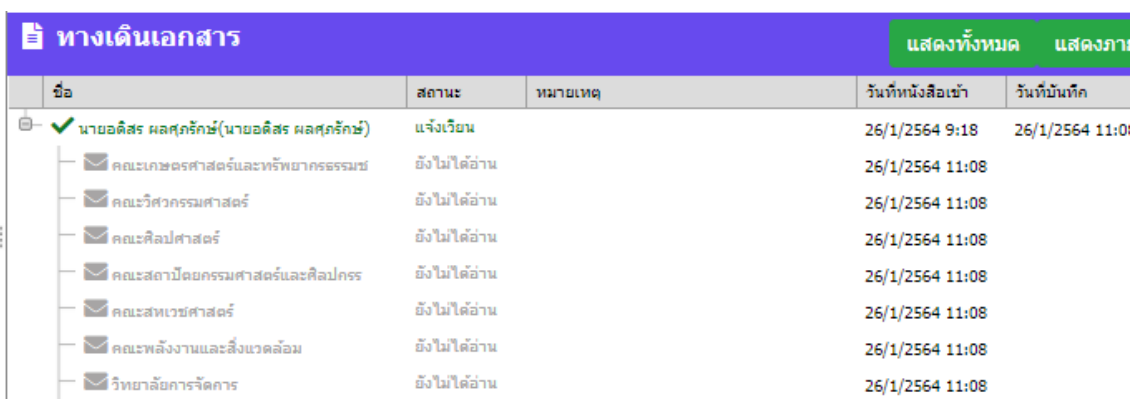

# **การตั้งค่าการแจ้งเตือน**

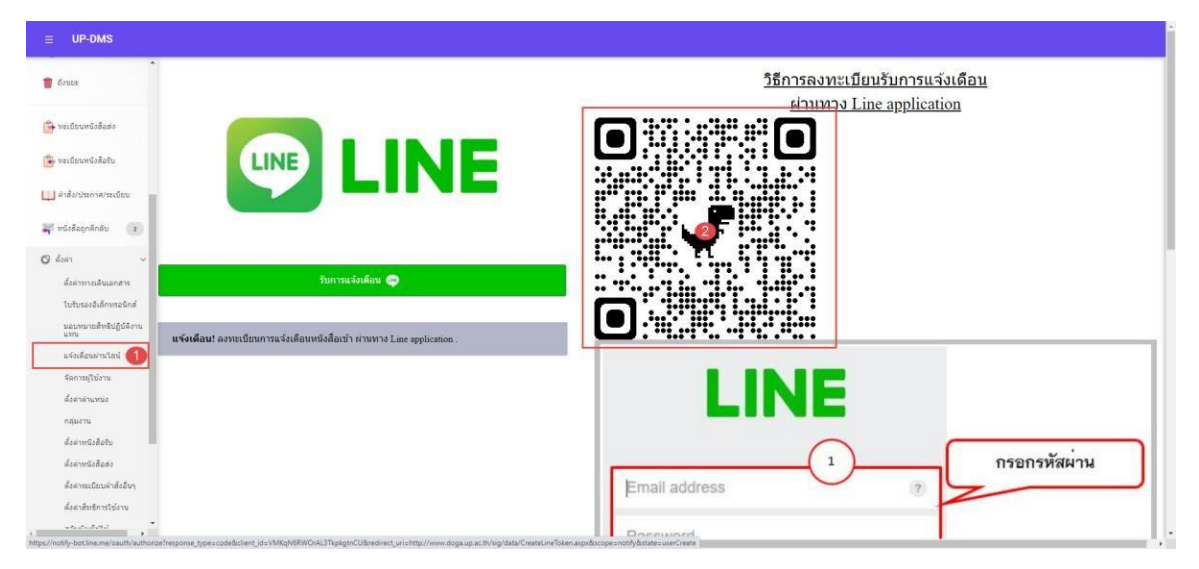

### 1.เข้าเมนูแจ้งเตือนผ่านไลน์ 2.นำมือเข้า Application LINE

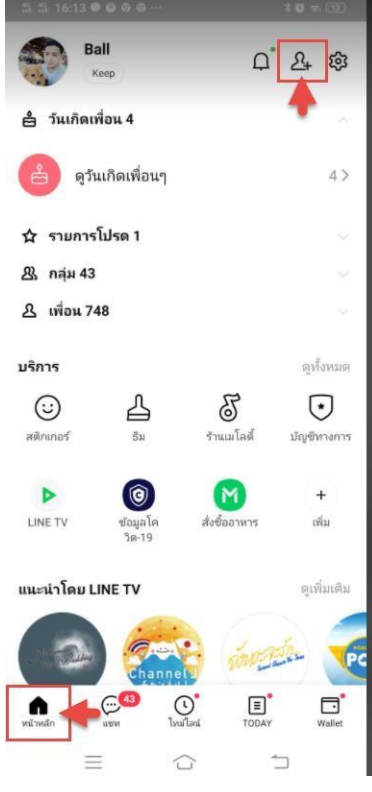

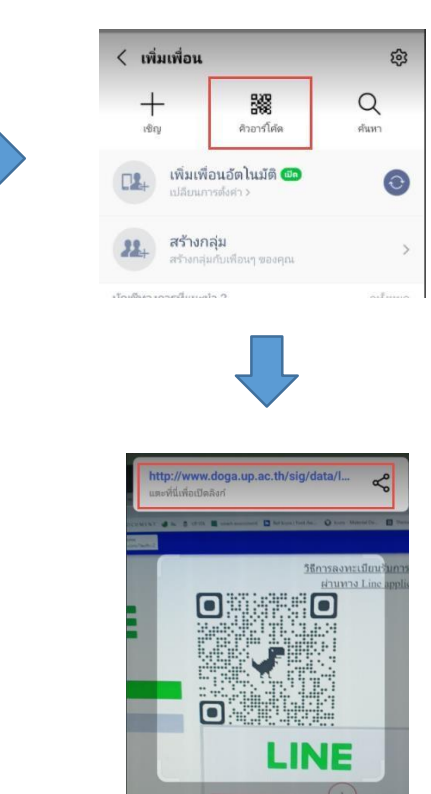

ทำการล็อกอินผ่าน smart phone ด้วย username ของมหาวิทยาลัยพะเยา

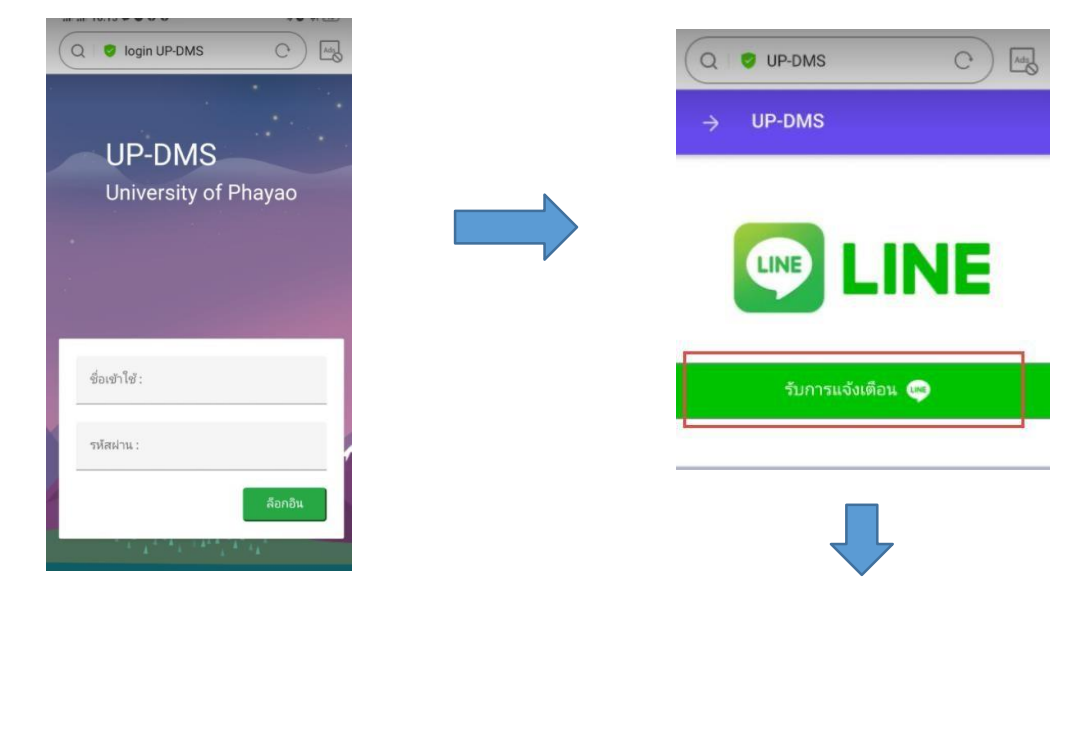

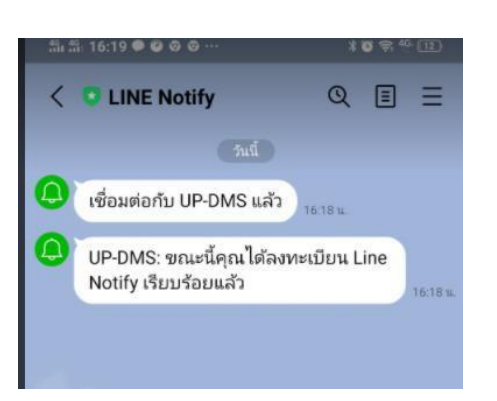

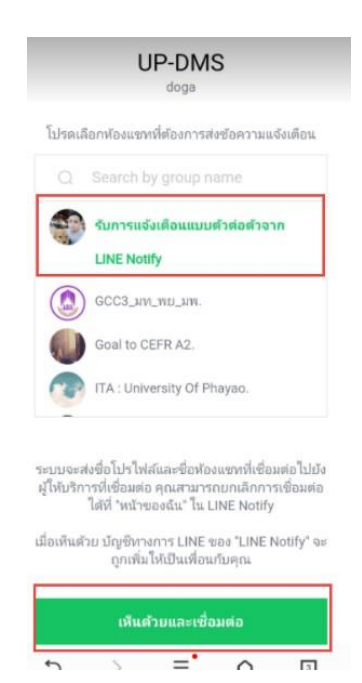